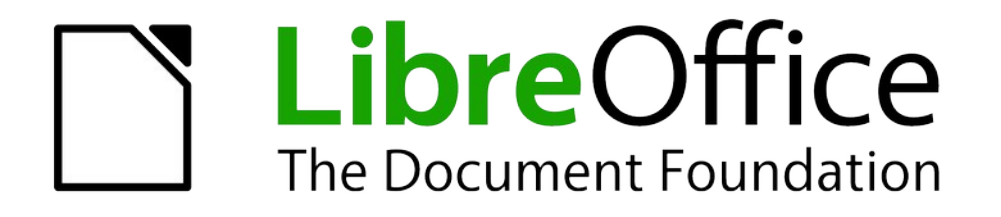

# Base

<span id="page-0-0"></span>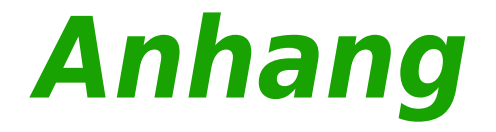

Dokumentationen zu LibreOffice unter [de.libreoffice.org](http://de.libreoffice.org/)

# **Copyright**

Dieses Dokument unterliegt dem Copyright © 2015. Die Beitragenden sind unten aufgeführt. Sie dürfen dieses Dokument unter den Bedingungen der GNU General Public License ([http://](http://www.gnu.org/licenses/gpl.html) [www.gnu.org/licenses/gpl.html](http://www.gnu.org/licenses/gpl.html)), Version 3 oder höher, oder der Creative Commons Attribution License (<http://creativecommons.org/licenses/by/3.0/>), Version 3.0 oder höher, verändern und/ oder weitergeben.

Warennamen werden ohne Gewährleistung der freien Verwendbarkeit benutzt.

Fast alle Hardware- und Softwarebezeichnungen und weitere Stichworte und sonstige Angaben, die in diesem Buch verwendet werden, sind als eingetragene Marken geschützt.

Da es nicht möglich ist, in allen Fällen zeitnah zu ermitteln, ob ein Markenschutz besteht, wird das Symbol (R) in diesem Buch nicht verwendet.

#### **Mitwirkende/Autoren**

Robert Großkopf **Jost Lange** Jost Lange Jochen Schiffers Michael Niedermair

#### **Rückmeldung (Feedback)**

Kommentare oder Vorschläge zu diesem Dokument können Sie in deutscher Sprache an die Adresse [discuss@de.libreoffice.org](mailto:discuss@de.libreoffice.org) senden.

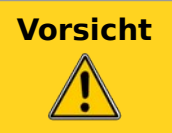

**Vorsicht** Alles, was an eine Mailingliste geschickt wird, inklusive der E-Mail-Adresse und anderer persönlicher Daten, die die E-Mail enthält, wird öffentlich archiviert und kann nicht gelöscht werden. Also, schreiben Sie mit Bedacht!

#### **Datum der Veröffentlichung und Softwareversion**

Veröffentlicht am 01.02.2023. Basierend auf der LibreOffice Version 7.5.

# **Inhalt**

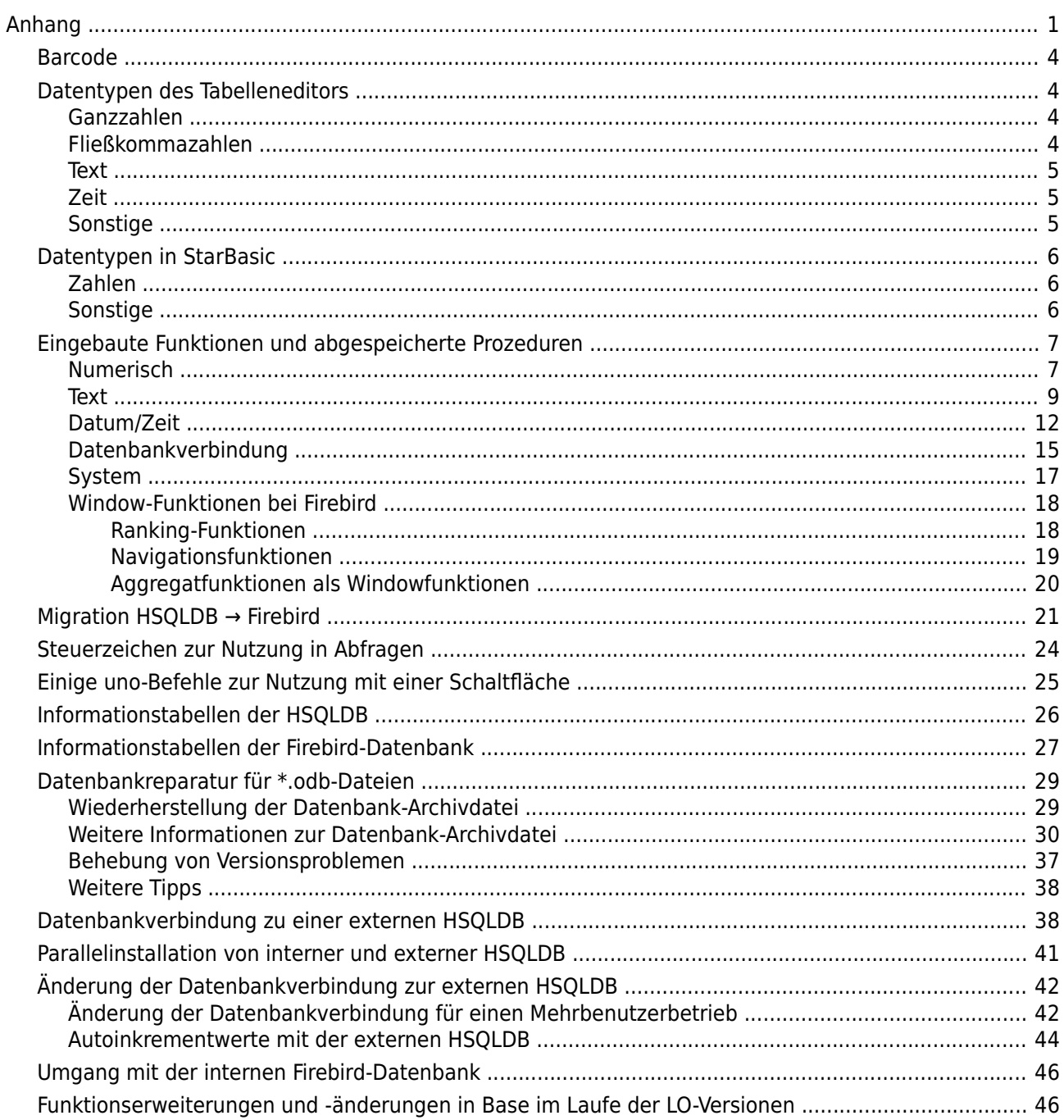

### <span id="page-3-3"></span>**Barcode**

Um die Barcode-Druckfunktion nutzen zu können, muss der Font «ean13.ttf» installiert sein. Dieser Font ist frei verfügbar.

EAN13-Barcodes können mittels «ean13.ttf» folgendermaßen erstellt werden:

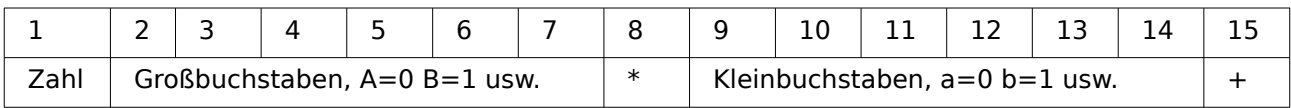

Siehe hierzu die Abfrage "Barcode\_EAN13\_ttf\_Bericht" der Beispieldatenbank «Medien ohne Makros»

# <span id="page-3-2"></span>**Datentypen des Tabelleneditors**

<span id="page-3-1"></span>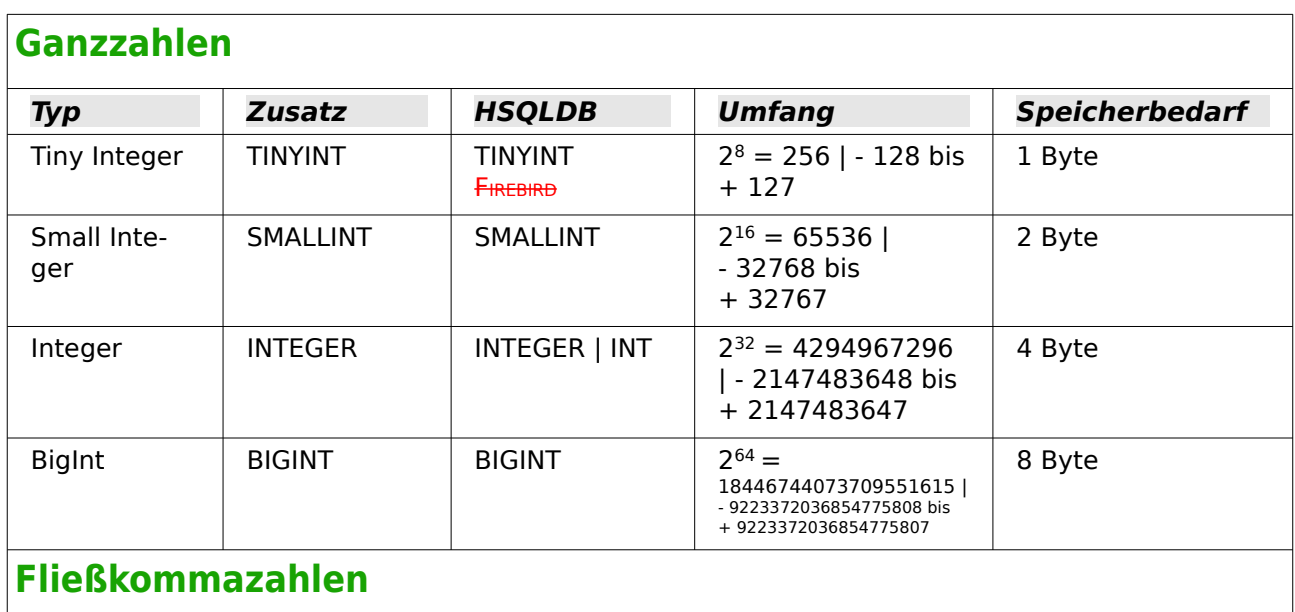

<span id="page-3-0"></span>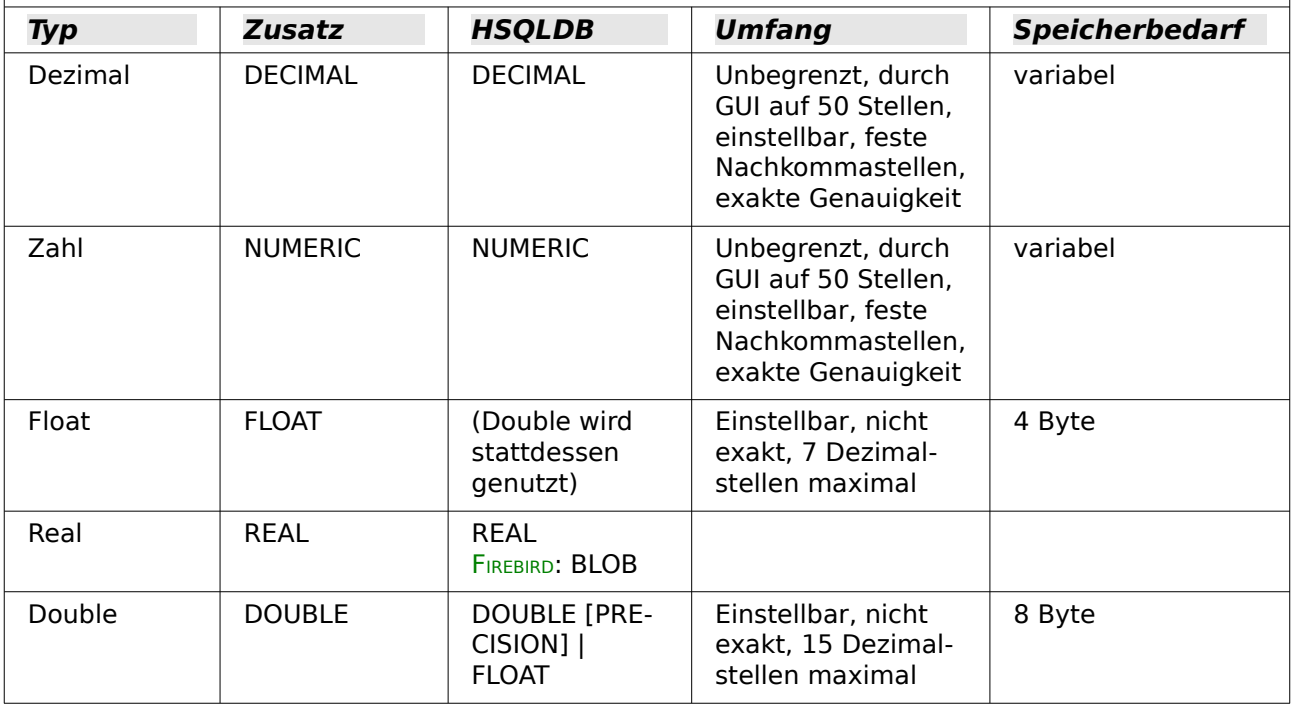

<span id="page-4-2"></span><span id="page-4-1"></span>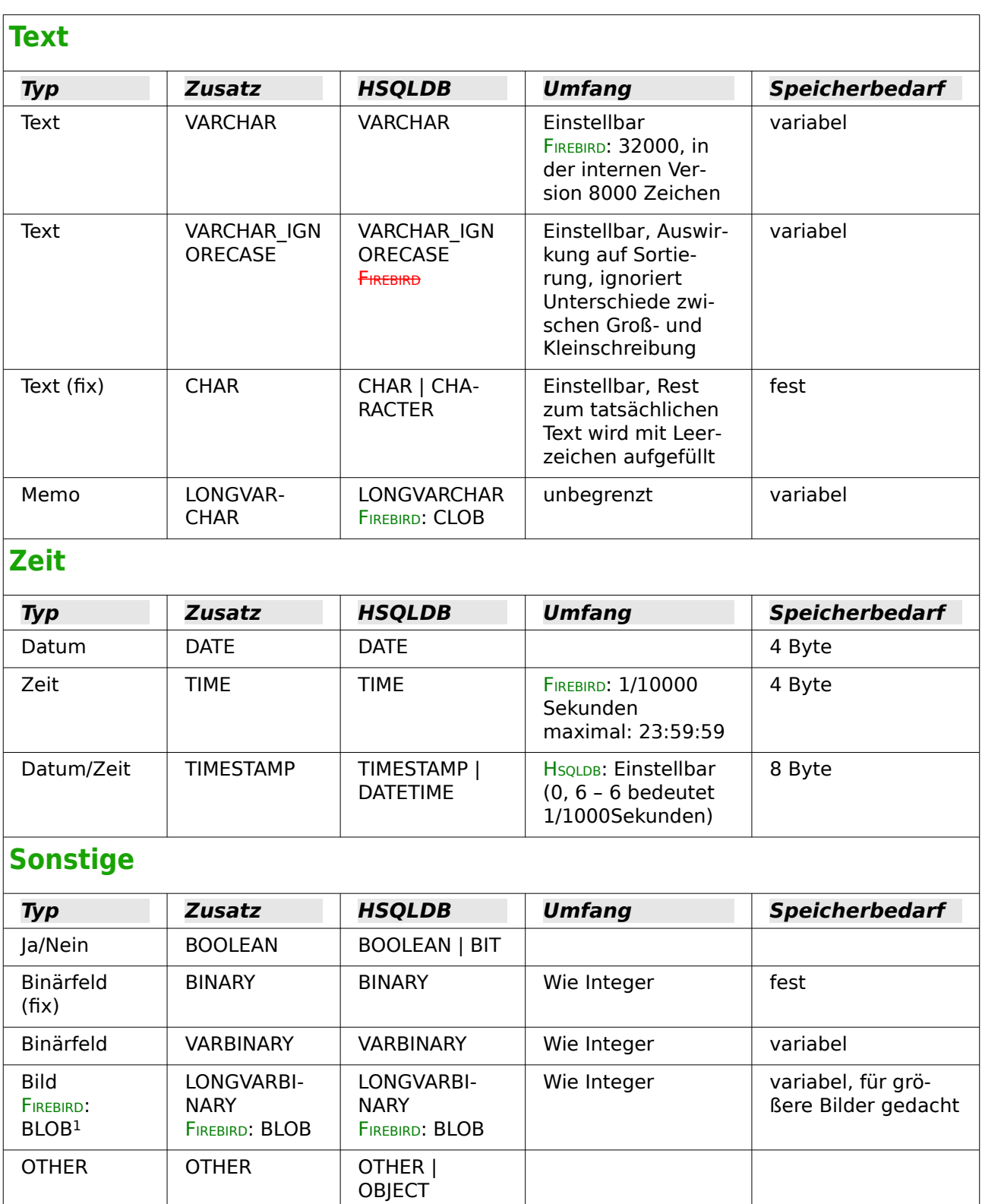

<span id="page-4-3"></span><span id="page-4-0"></span>In den Tabellendefinitionen und bei der Änderung von Datentypen in Abfragen mit den Funktionen [CONVERT](#page-16-1) oder [CAST](#page-16-2) werden bei einigen Datentypen Informationen zur Anzahl an Zeichen (a), zur Genauigkeit (g, entspricht der Gesamtzahl an Ziffern) und zu den Dezimalstellen (d) erwartet: CHAR(a), VARCHAR(a), DOUBLE(g), NUMERIC(g,d), DECIMAL(g,d) und TIMESTAMP(g).

<span id="page-4-4"></span>[<sup>1</sup>](#page-4-3) In Firebird funktioniert nur der Feldtyp BLOB [BLOB] korrekt mit dem grafischen Kontrollfeld von Formularen.

H<sub>SQLDB</sub>: TIMESTAMP(g) kann nur die Werte '0' oder '6' annehmen. Die Genauigkeit des Timestamps kann nur direkt über den SQL-Befehl eingegeben werden. Sollen also Zeitangaben im Sportbereich eingetragen werden, so ist TIMESTAMP(6) über **Extras → SQL** voreinzustellen.

Bei der Migration von H<sub>SQLDB</sub> nach FIREBIRD wird aus dem Feld für ein Bild ein Datentyp Bild **[BLOB]** erstellt. Dieser Datentyp arbeitet leider nicht korrekt mit dem Grafischen Kontrollfeld zusammen, so dass die Bilder nicht mehr angezeigt und auch nicht vergrößert dargestellt werden können. Abhilfe: Der Name der importierten Tabelle wird geändert und die gesamte Tabelle wird kopiert. Beim Einfügen wird die Tabelle mit altem Namen neu erstellt. Jetzt wird beim Datentyp für das Bild der Datentyp **Blob [BLOB]** gewählt. Dieser Datentyp zeigt Bilder (und ggf. auch andere Dokumente) wieder korrekt an.

# <span id="page-5-2"></span>**Datentypen in StarBasic**

<span id="page-5-1"></span>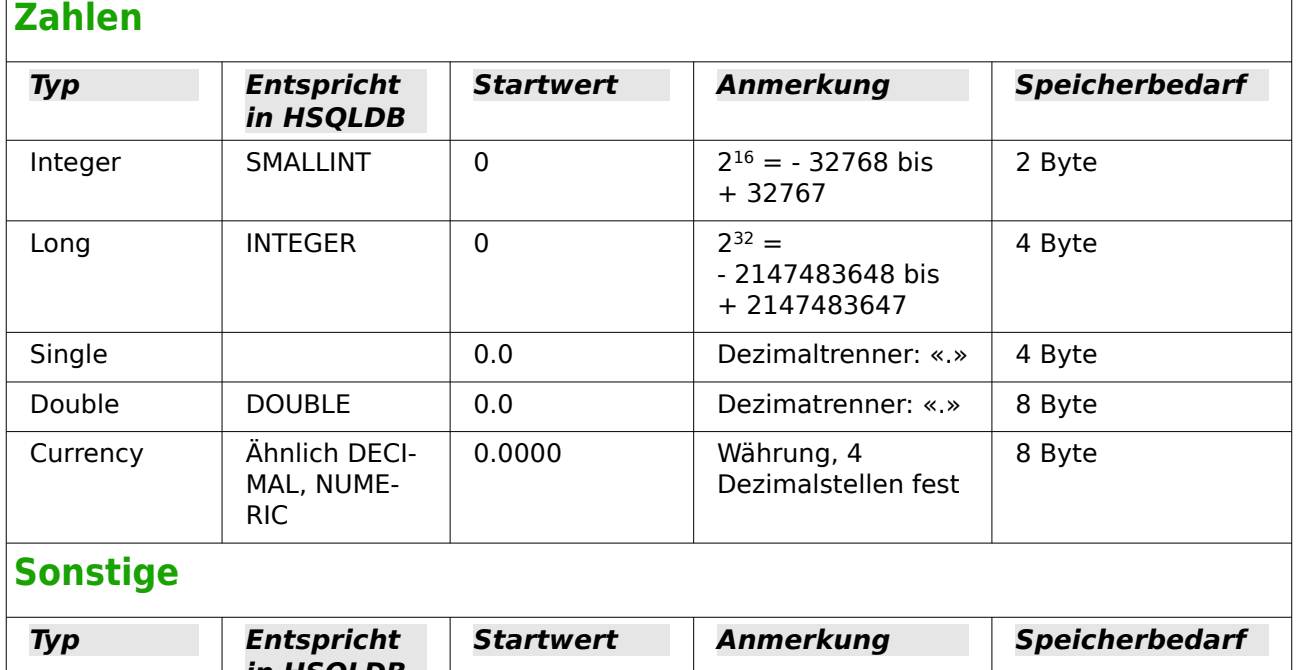

<span id="page-5-0"></span>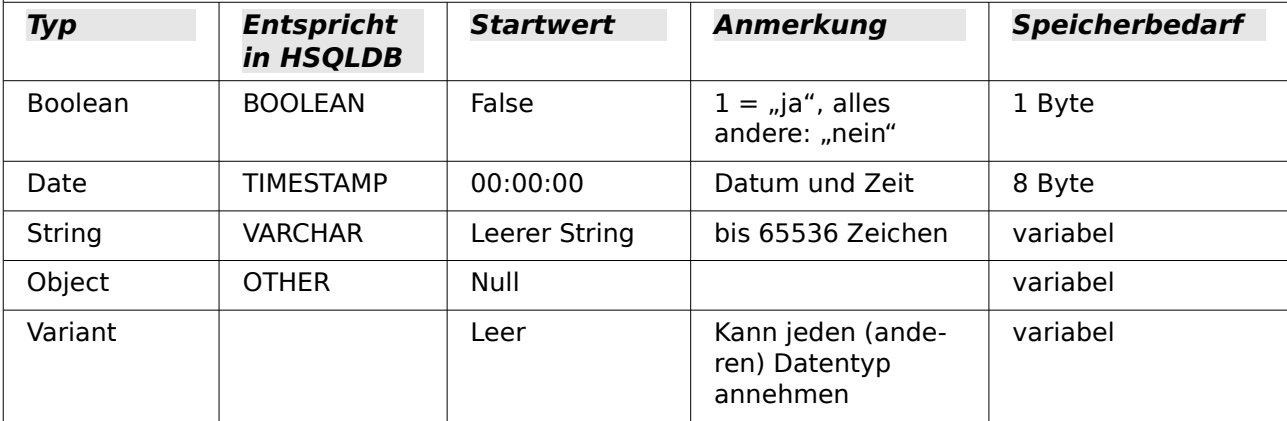

Vor allem bei Zahlenwerten besteht große Verwechselungsgefahr. In der Datenbank steht z.B. häufig im Primärschlüssel der Datentyp «INTEGER». Wird jetzt per Makro ausgelesen, so muss dort die aufnehmende Variable den Typ «Long» haben, da diese vom Umfang her mit «INTE-GER» aus der Datenbank übereinstimmt. Der entsprechende Auslesebefehl heißt dann auch «getLong».

### <span id="page-6-1"></span>**Eingebaute Funktionen und abgespeicherte Prozeduren**

In der eingebauten HSQLDB bzw. in Firebird sind die folgenden Funktionen verfügbar. Ein paar Funktionen können leider nur dann genutzt werden, wenn in der Abfrage «SQL-Kommando direkt ausführen» gewählt wurde. Dies verhindert dann gleichzeitig, dass die Abfragen editierbar bleiben.

Funktionen, die mit der grafischen Benutzeroberfläche zusammenarbeiten, sind gekennzeichnet mit GUI. Funktionen, die nur über «SQL-Kommando direkt ausführen» ansprechbar sind, sind gekennzeichnet mit GUI.

Bei den Funktionen gibt es solche, die mit der HSQLDB laufen, nicht aber mit der eingebauten Version von Firebird - und umgekehrt. Ist der Datenbankname grün dargestellt, so ist die Funktion verfügbar und gibt ordnungsgemäße Werte aus. Ist der Datenbankname rot und durchgestrichen dargestellt, so ist die Funktion nicht verfügbar oder aber, was deutlich bedenklicher ist, verfügbar, nur eben mit falschen Ergebnissen. Das ist dann mit dem Zusatz (Bug) gekennzeichnet.

<span id="page-6-0"></span>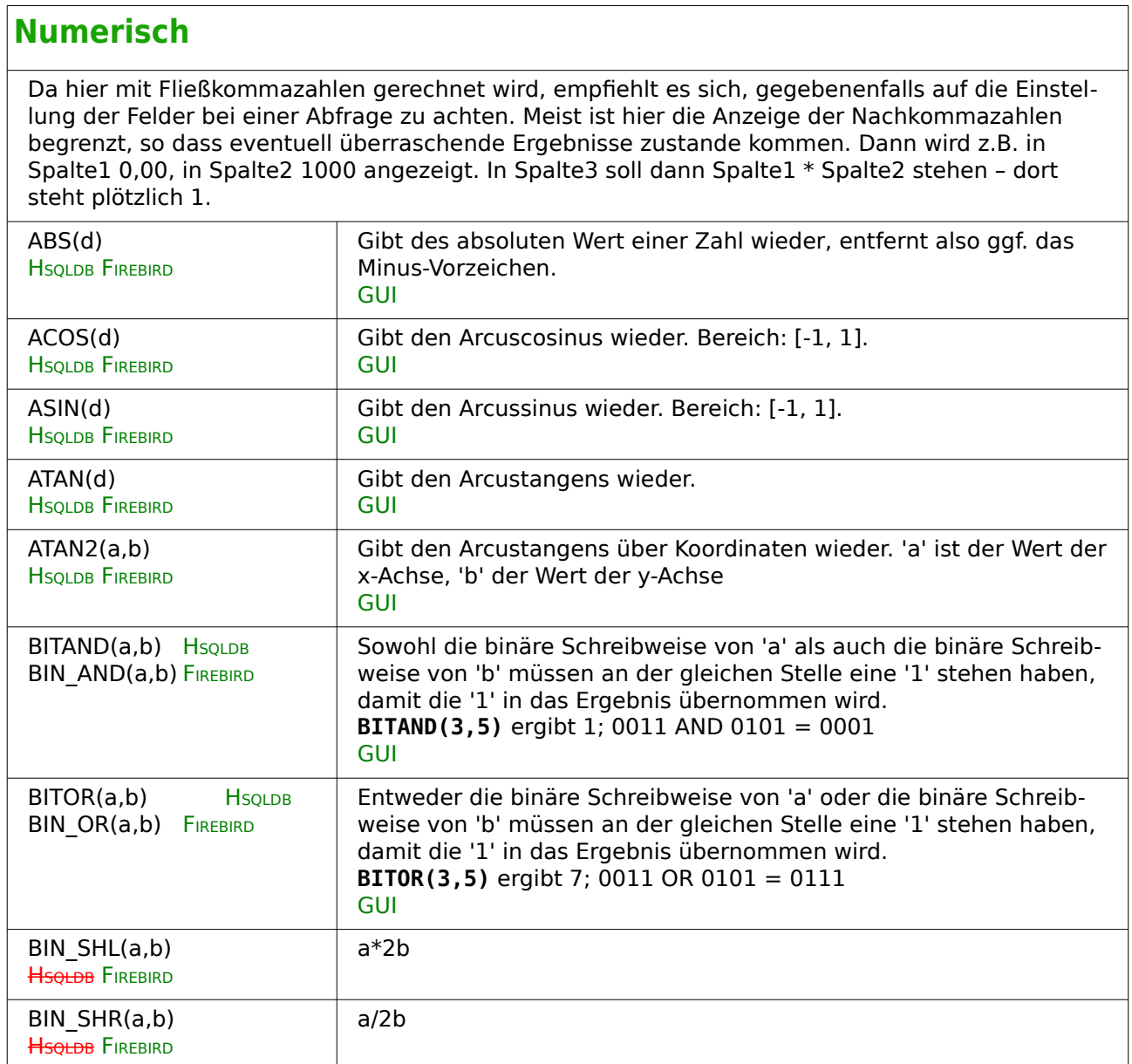

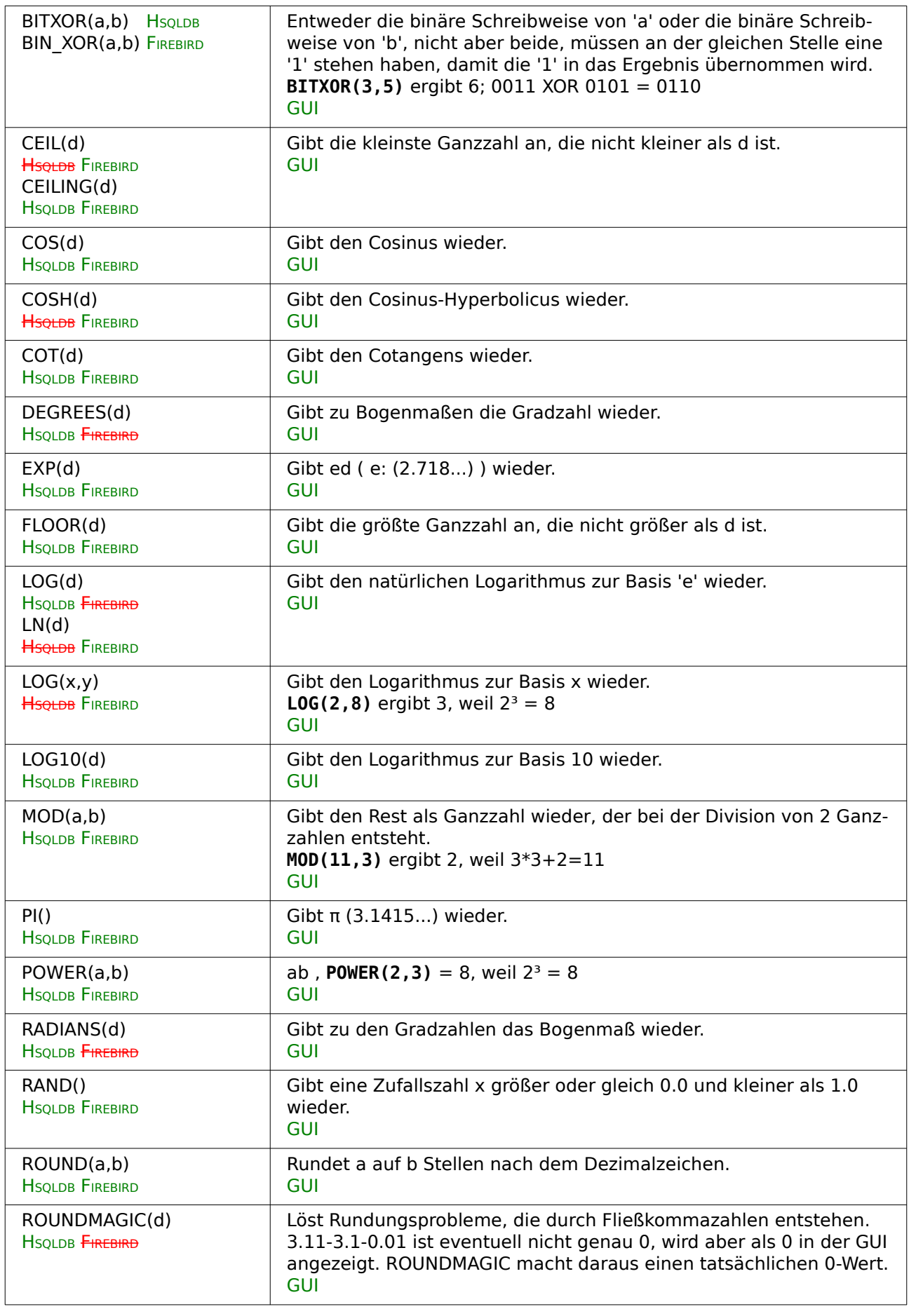

<span id="page-8-0"></span>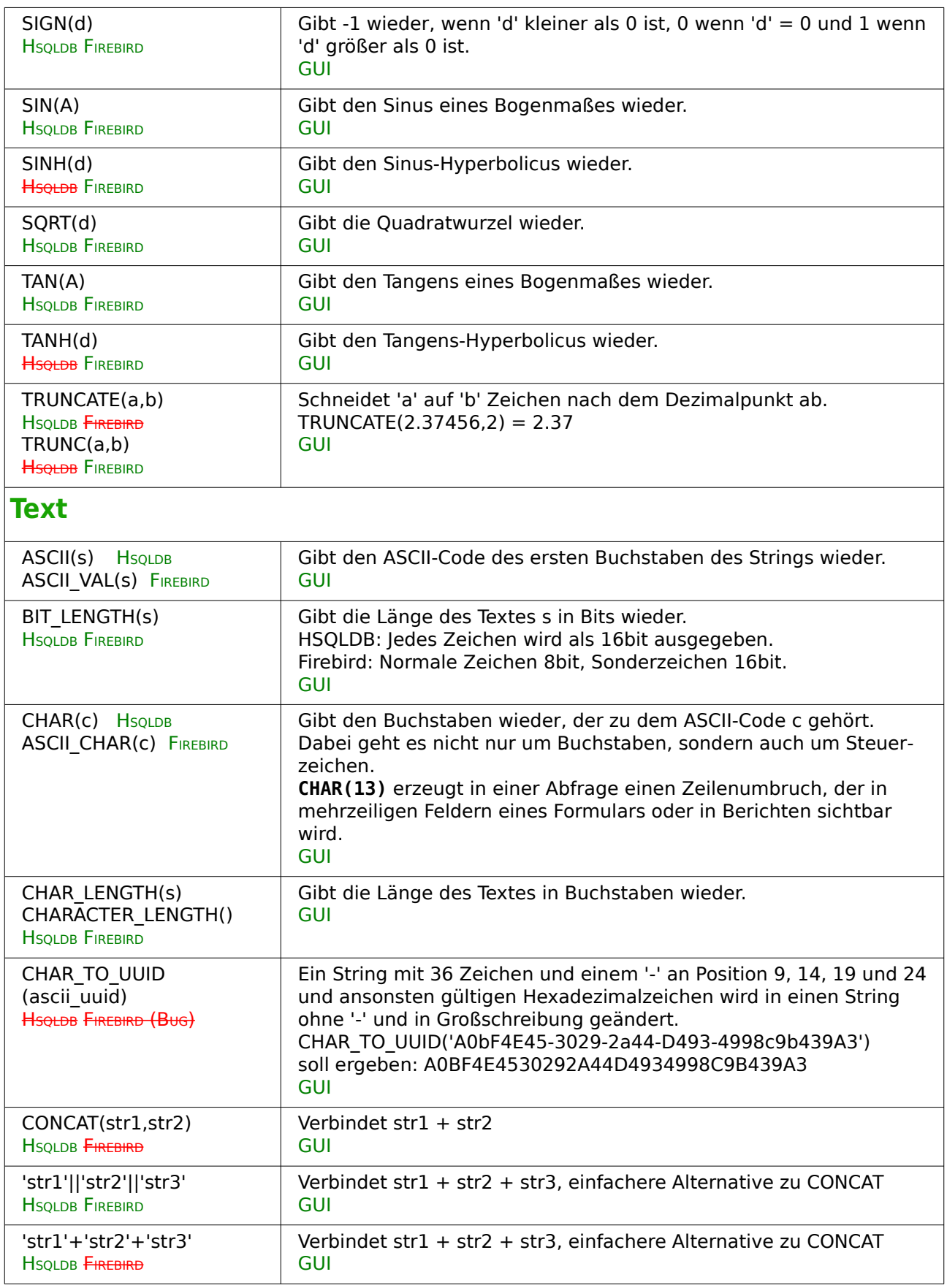

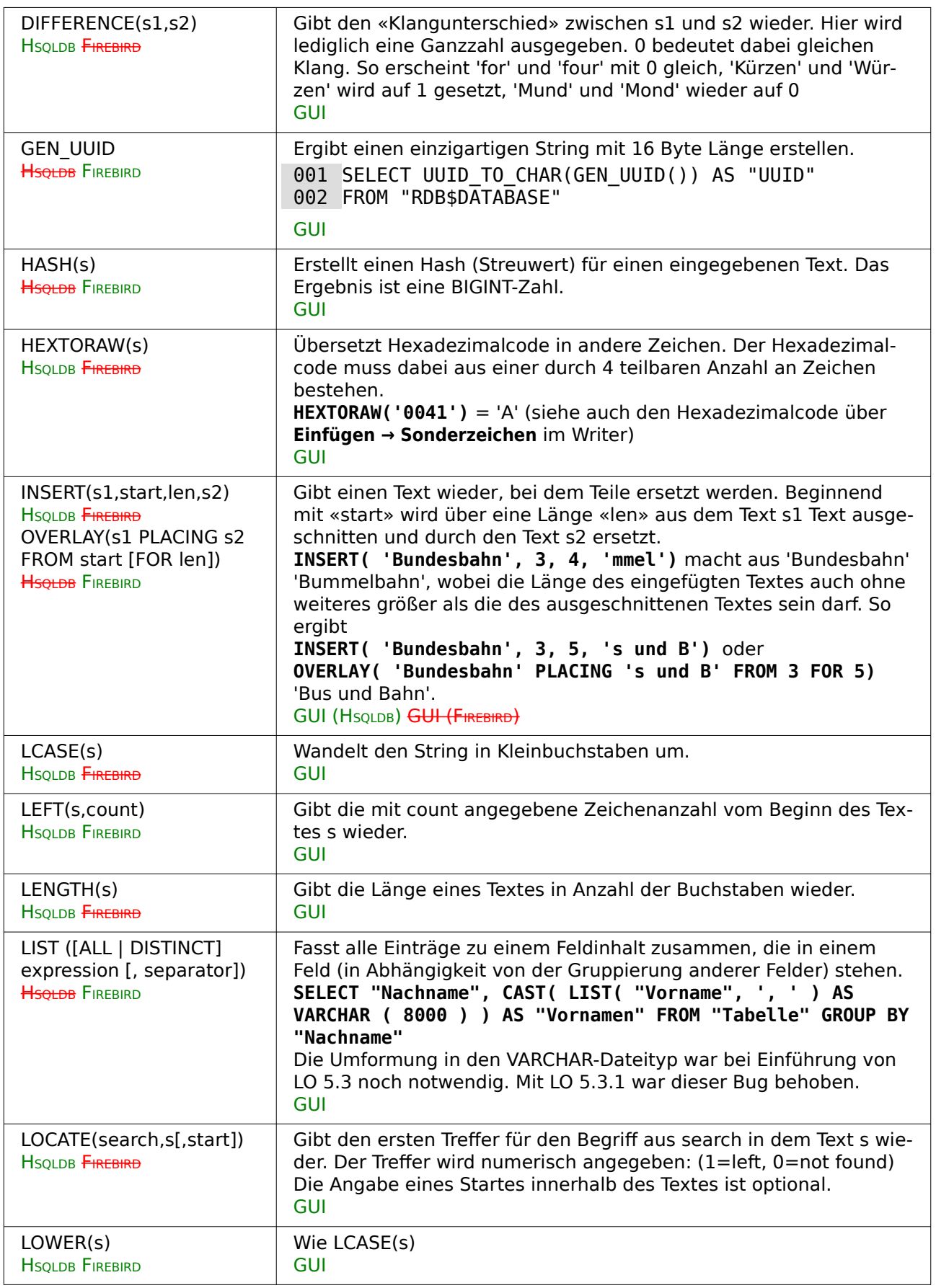

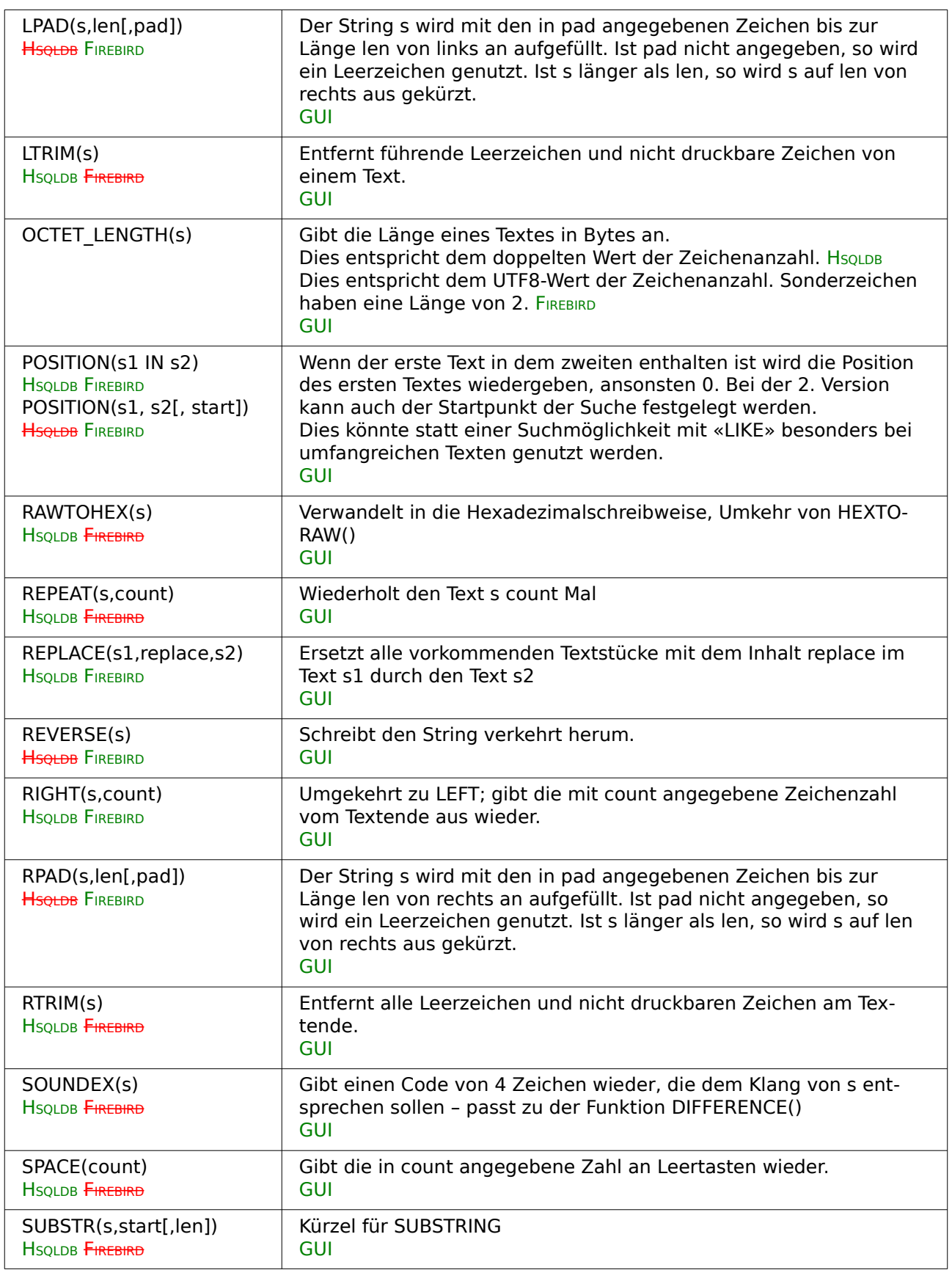

<span id="page-11-0"></span>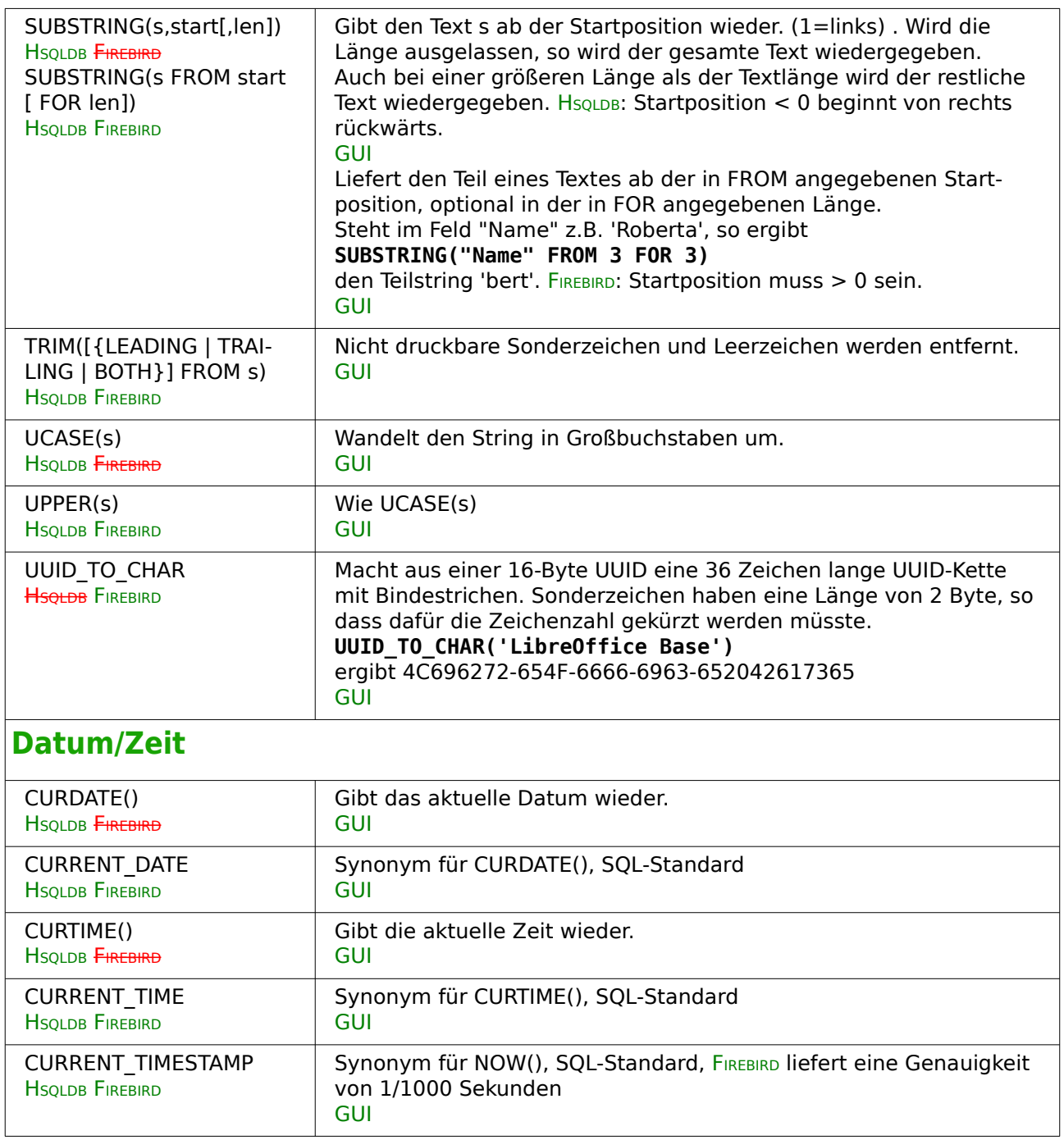

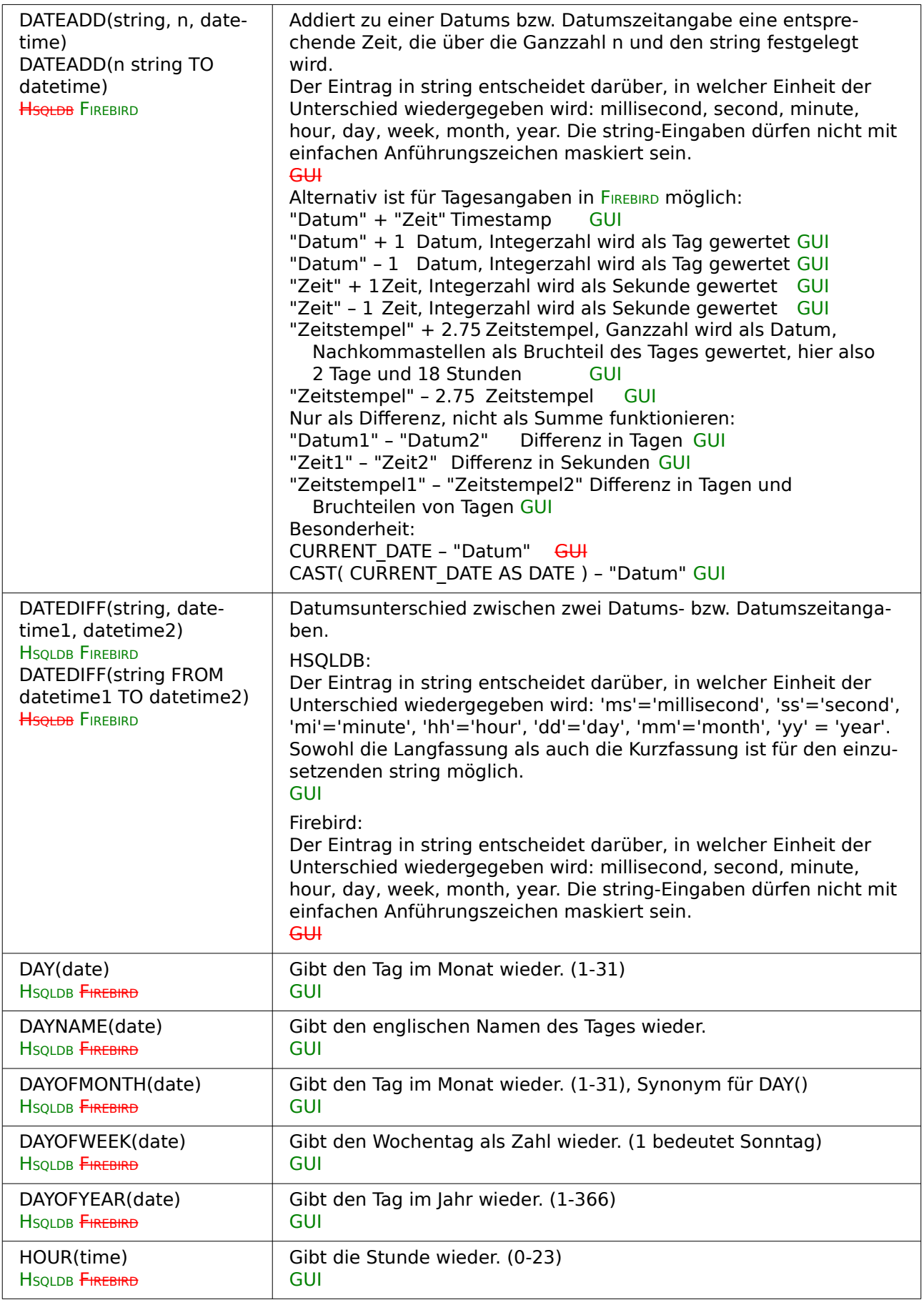

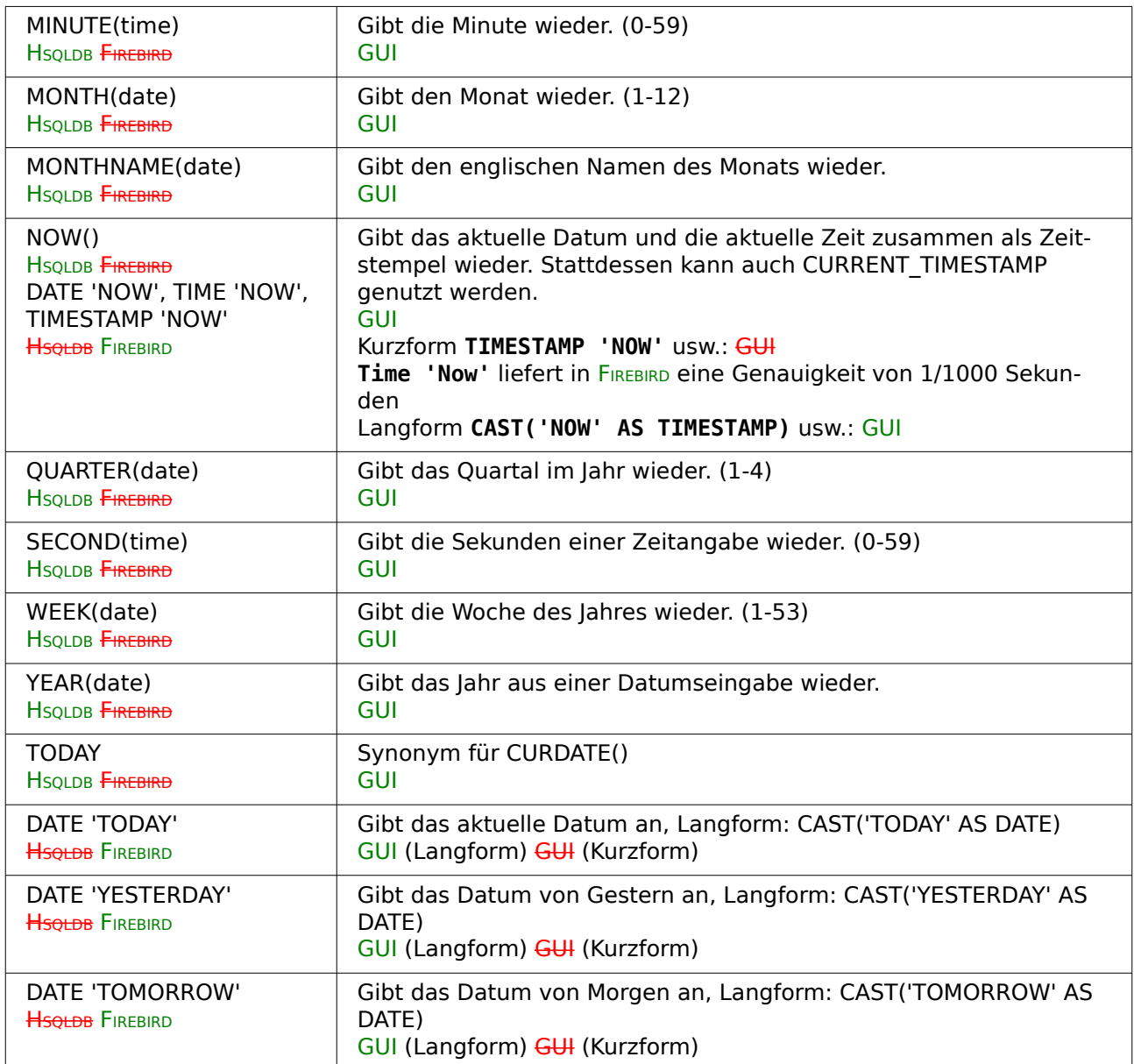

<span id="page-14-0"></span>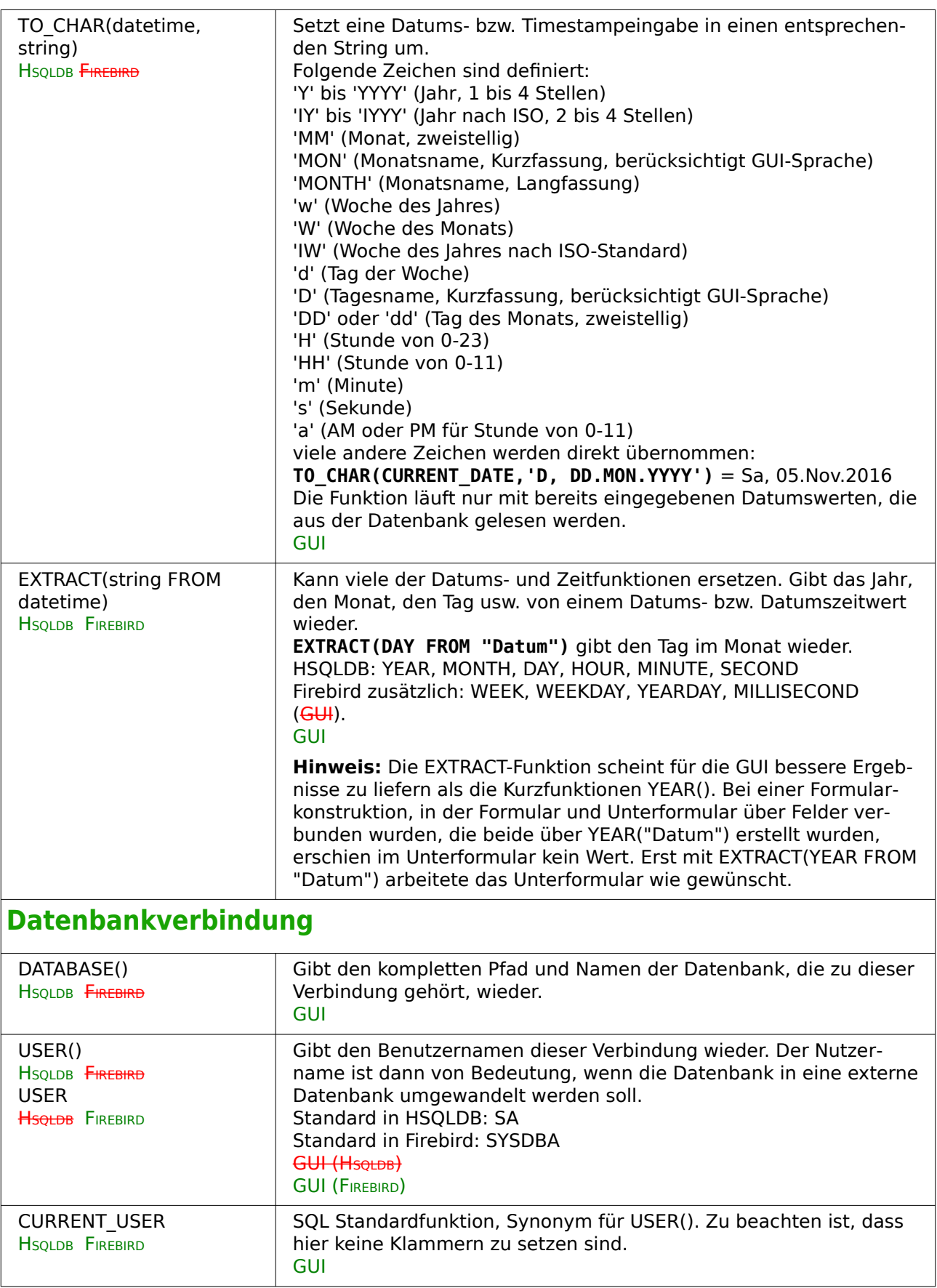

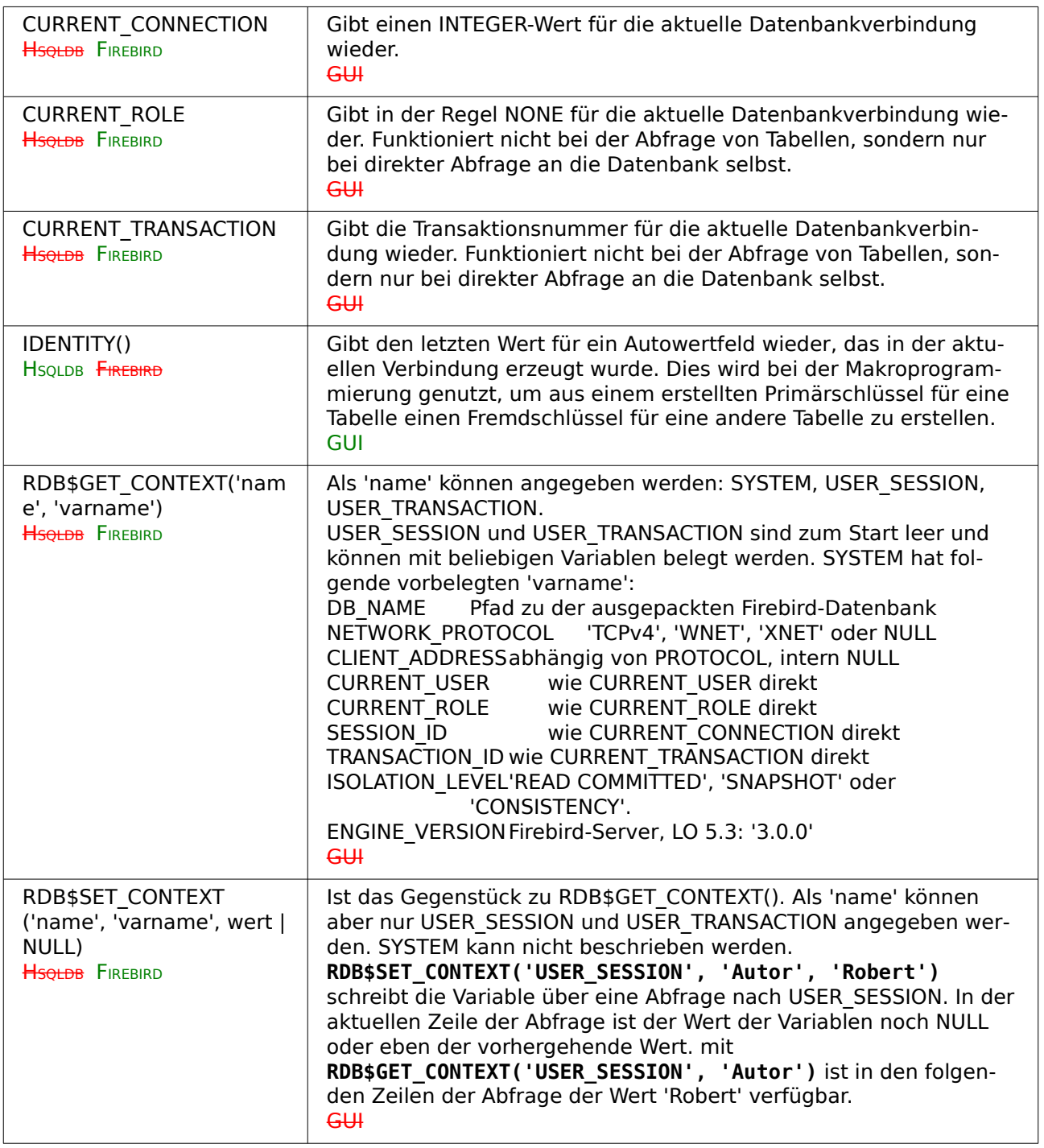

<span id="page-16-2"></span><span id="page-16-1"></span><span id="page-16-0"></span>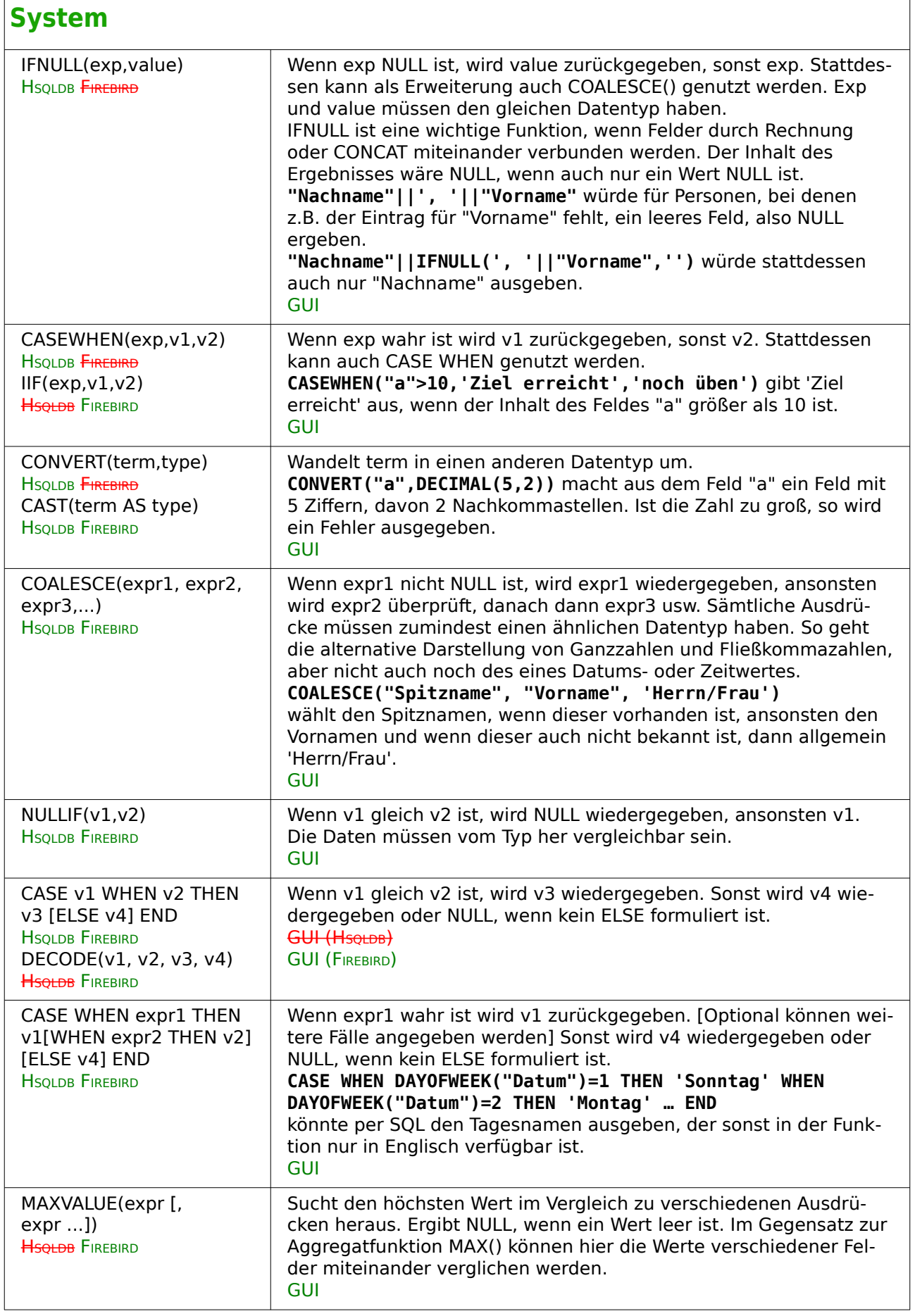

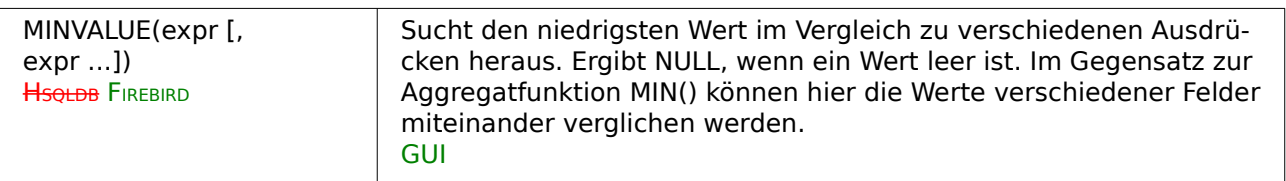

### <span id="page-17-1"></span>**Window-Funktionen bei Firebird**

<span id="page-17-2"></span>Window-Funktionen[2](#page-17-3) filtern nicht die Ergebnismenge einer Abfrage. Die Ergebnisse der Funktionen werden zusätzlich in entsprechenden Spalten angegeben.

Window-Funktionen können in der **SELECT**-Liste oder in der **ORDER BY**-Definition vorkommen. In den Window-Funktionen ist eine **OVER**-Klausel zwingend enthalten. In dieser Klausel können Partitionierungen und Sortierungen vorgenommen werden.

**<Funktionsname>() OVER (PARTITION BY … | ORDER BY …)**

#### <span id="page-17-0"></span>**Ranking-Funktionen**

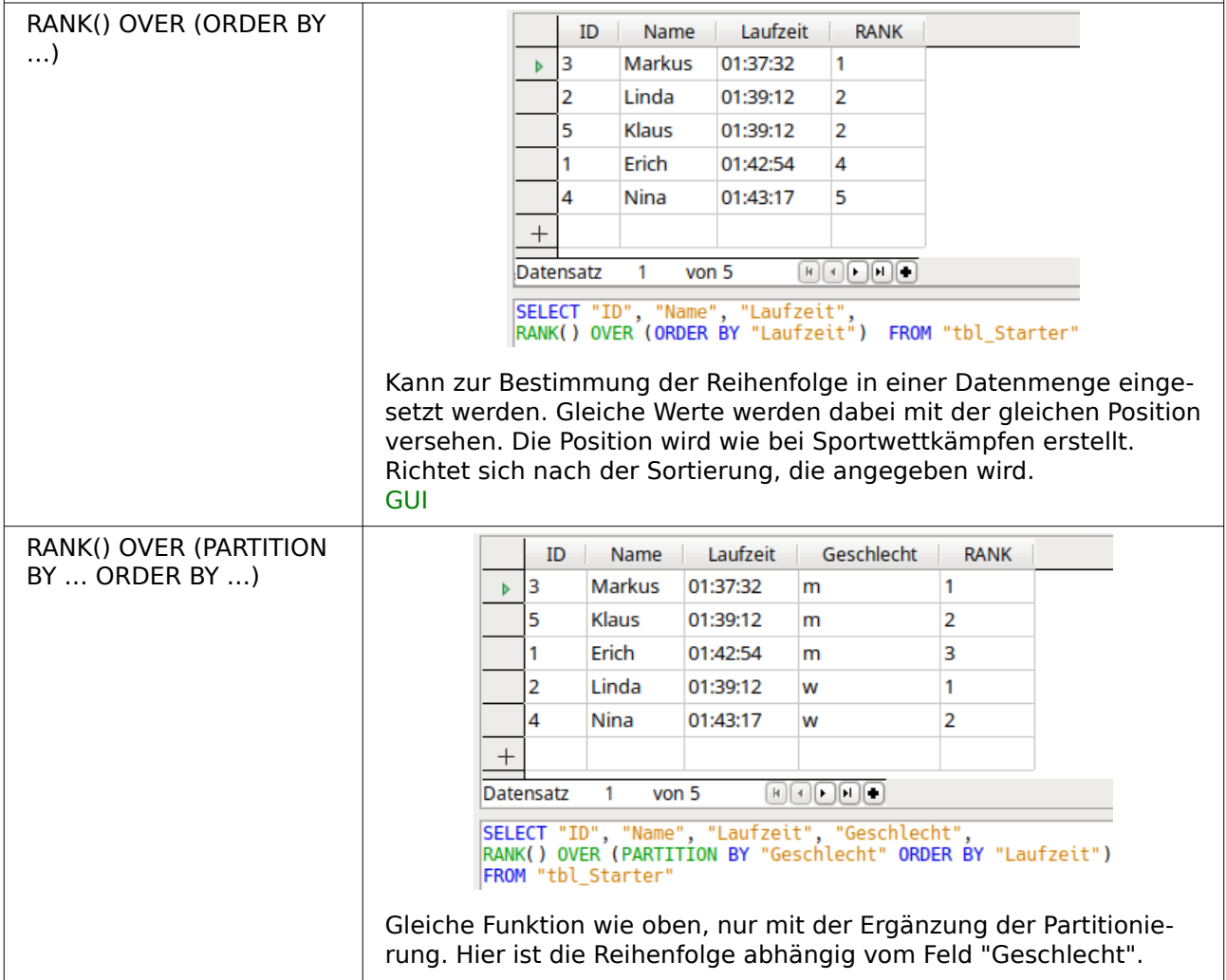

<span id="page-17-3"></span>[<sup>2</sup>](#page-17-2) Siehe die Sprachreferenz für Firebird 3.0: <https://www.firebirdsql.org/en/reference-manuals/>

<span id="page-18-0"></span>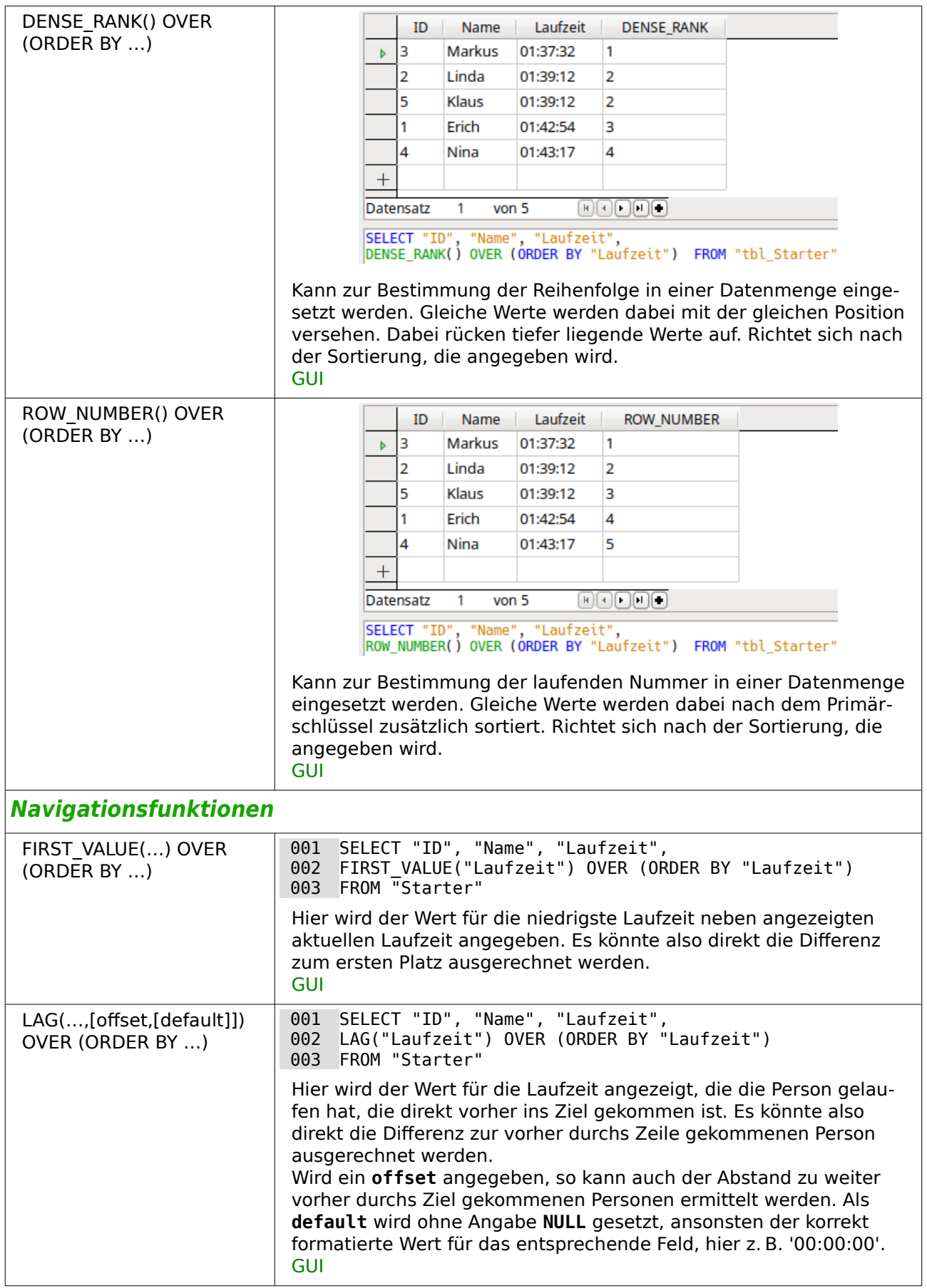

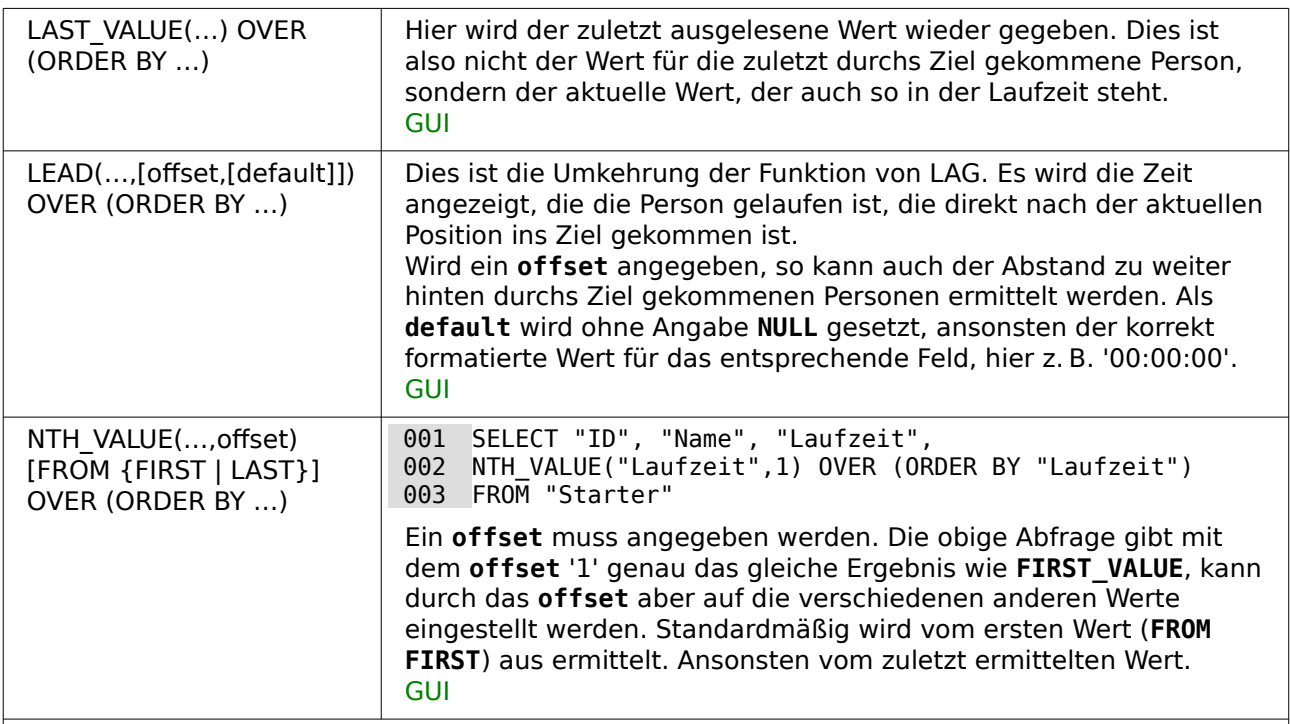

### <span id="page-19-0"></span>**Aggregatfunktionen als Windowfunktionen**

Alle Aggregatfunktionen können auch als Windowfunktionen erstellt werden. Damit entfällt die Gruppierungsanweisung (die darüber hinaus die einzelnen Datensätze nicht mehr komplett anzeigt) oder die Notwendigkeit, innerhalb einer Abfrage eine separate Unterabfrage zu erstellen. Alle Aggregatfunktionen können genutzt werden. Hier nur ein Beispiel für die Nutzung von **SUM**.

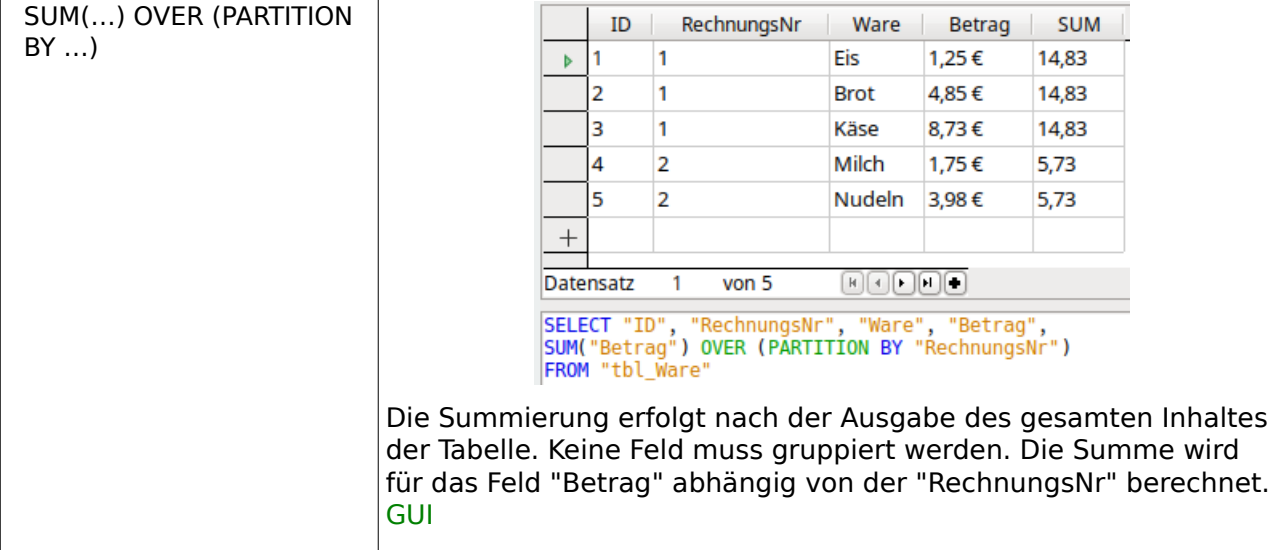

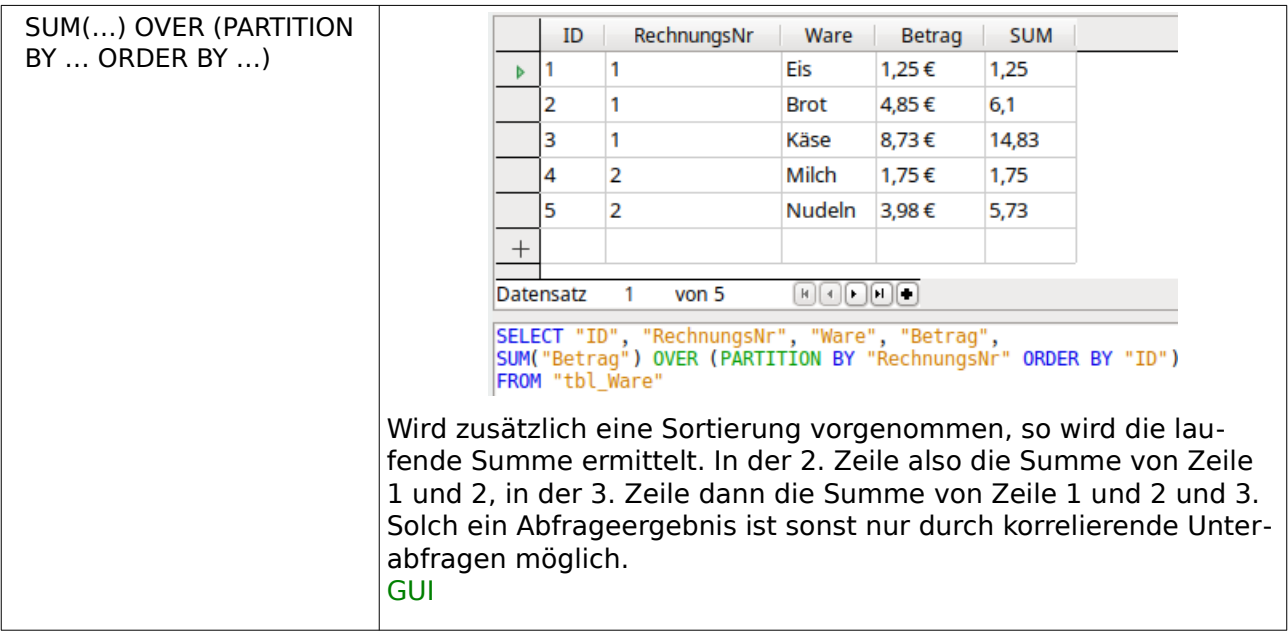

# <span id="page-20-0"></span>**Migration HSQLDB → Firebird**

Die folgenden Probleme können bei der Migration von Datenbanken der internen HSQLDB 1.8.0.10 zu der internen Firebird 3.0 auftauchen.

- Tabellennamen, Spaltennamen usw. sind in der HSQLDB von der Länge nicht begrenzt. Bei Firebird hingegen gilt eine Grenze von maximal 31 Zeichen.
- Texttabellen können in der HSQLDB zum Lesen, Schreiben und Ändern von Daten genutzt werden. Zur Zeit funktionieren Texttabelle in Firebird hingegen gar nicht, weil die Standardeinstellungen dafür bei der internen Datenbank ausgeschaltet sind. Selbst bei funktionierenden Texttabellen unterscheidet sich das Format der Tabellen, so dass z.B. keine \*.csv-Dateien benutzt werden können. Außerdem ist das Ändern und Löschen von Daten in Firebird-Texttabellen nicht erlaubt.
- Unterformulare funktionieren nach der Nutzung des Migrationsassistenten nicht. Hier muss die Datenbankdatei mit einem Packprogramm geöffnet werden. Die content.xml muss zum Bearbeiten geöffnet werden. Der Eintrag **<db:driver-settings** db:systemdriver-settings="" db:base-dn="" db:parameter-name-substitution="false"**/>** benötigt statt des **false** ein **true**. Entweder ist hier also **true** einzutragen oder der gesamte Inhalt db:parameter-name-substitution="false" zu löschen. Alternativ kann auch das folgende Makro von der migrierten Base-Datei aus gestartet werden:

```
SUB FB_Parameter
   DIM oSettings AS OBJECT
   oSettings = ThisComponent.DataSource.Settings
   oSettings.ParameterNameSubstitution = True
END SUB
```
Nach einmaligem Start des Makros ist der Eintrag in der Base-Datei komplett verschwunden, wenn die Base-Datei anschließend abgespeichert wird.

• Sollen Bilder in der Datenbank gespeichert werden, so ist der Datentyp **BLOB [BLOB]** statt **Bild [BLOB]** zu währen. Nur Inhalte aus **BLOB [BLOB]** werden im grafischen Kontrollfeld angezeigt.

<span id="page-21-0"></span>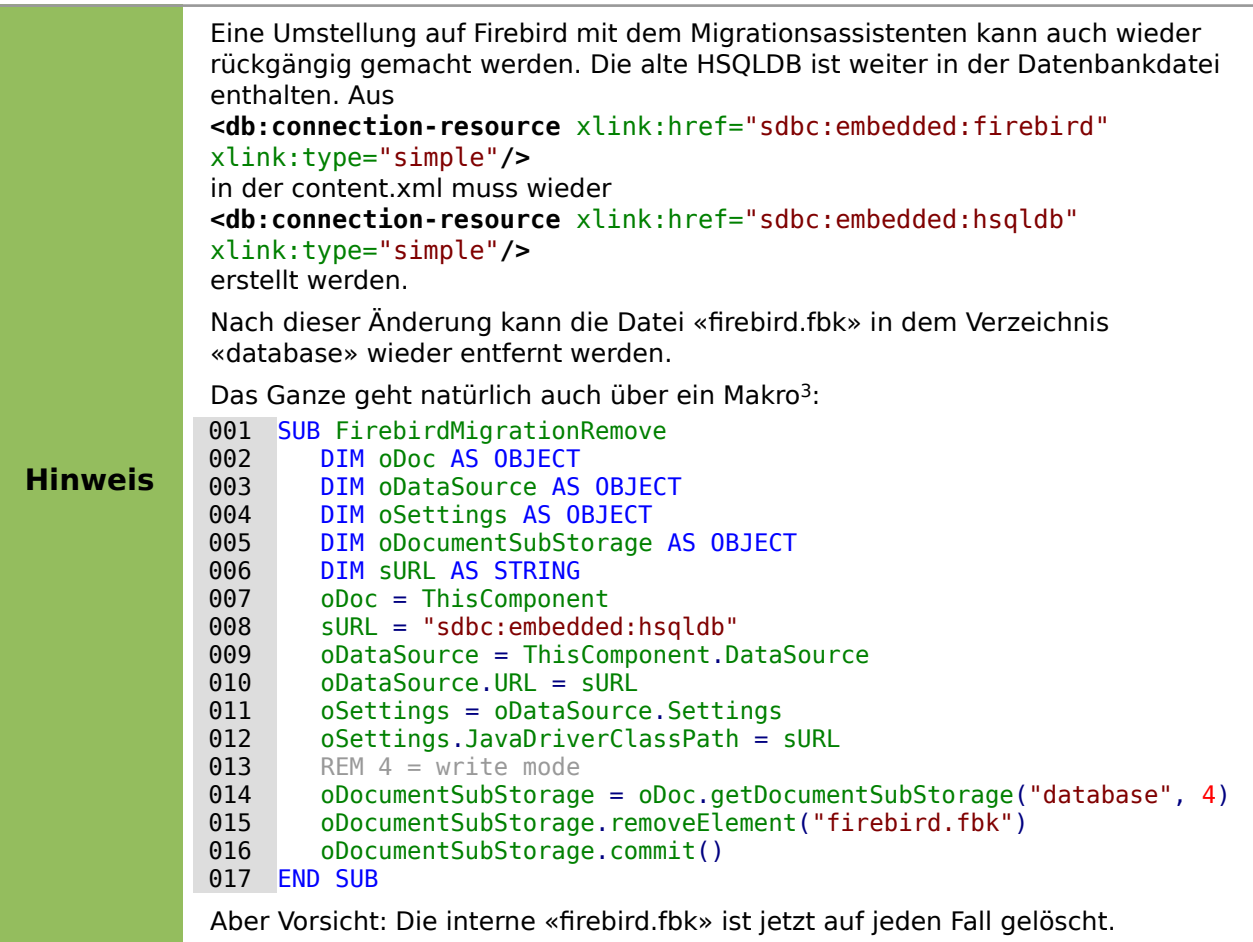

Im Folgenden sind Funktionen aufgelistet, die in FIREBIRD nicht mit dem gleichen Namen existieren. Die erste Spalte enthält die Funktionsbezeichnung bei der HsQLDB, die zweite Spalte Funktionsbezeichnungen, die alternativ in der HsQLDB und in FIREBIRD verwendet werden können. Existiert so eine Alternative nicht, so muss die dritte Spalte greifen, die Funktionen beschreibt, die in FIREBIRD die gleiche Bedeutung haben wie die Funktionen der HsQLDB in der ersten Spalte.

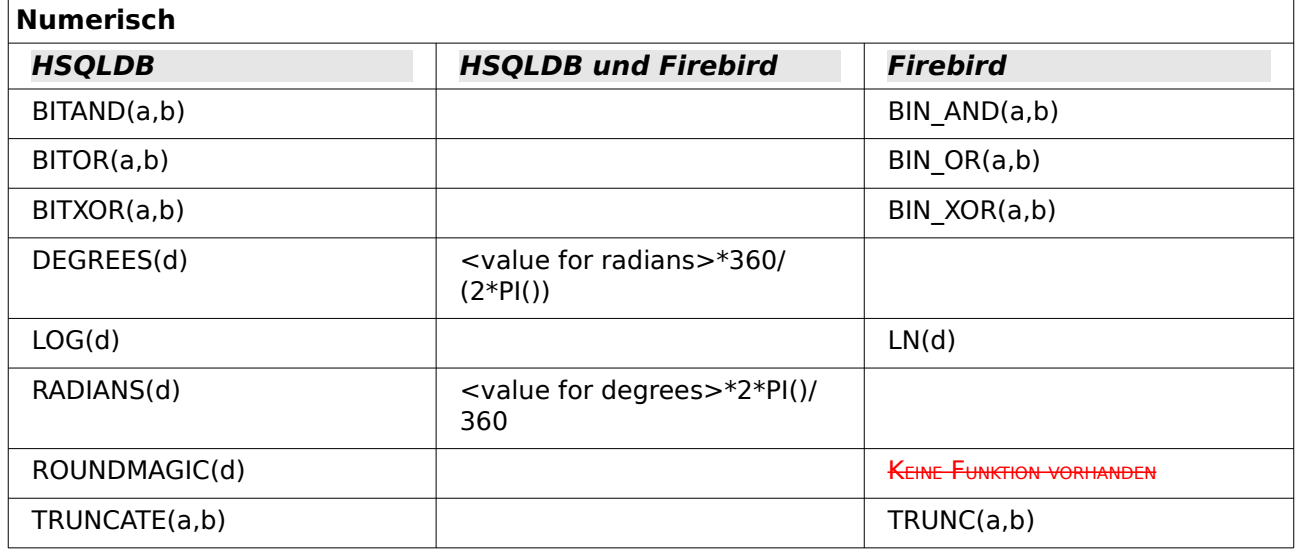

<span id="page-21-1"></span>[<sup>3</sup>](#page-21-0) Dank an Ratslinger, <https://ask.libreoffice.org/u/ratslinger>

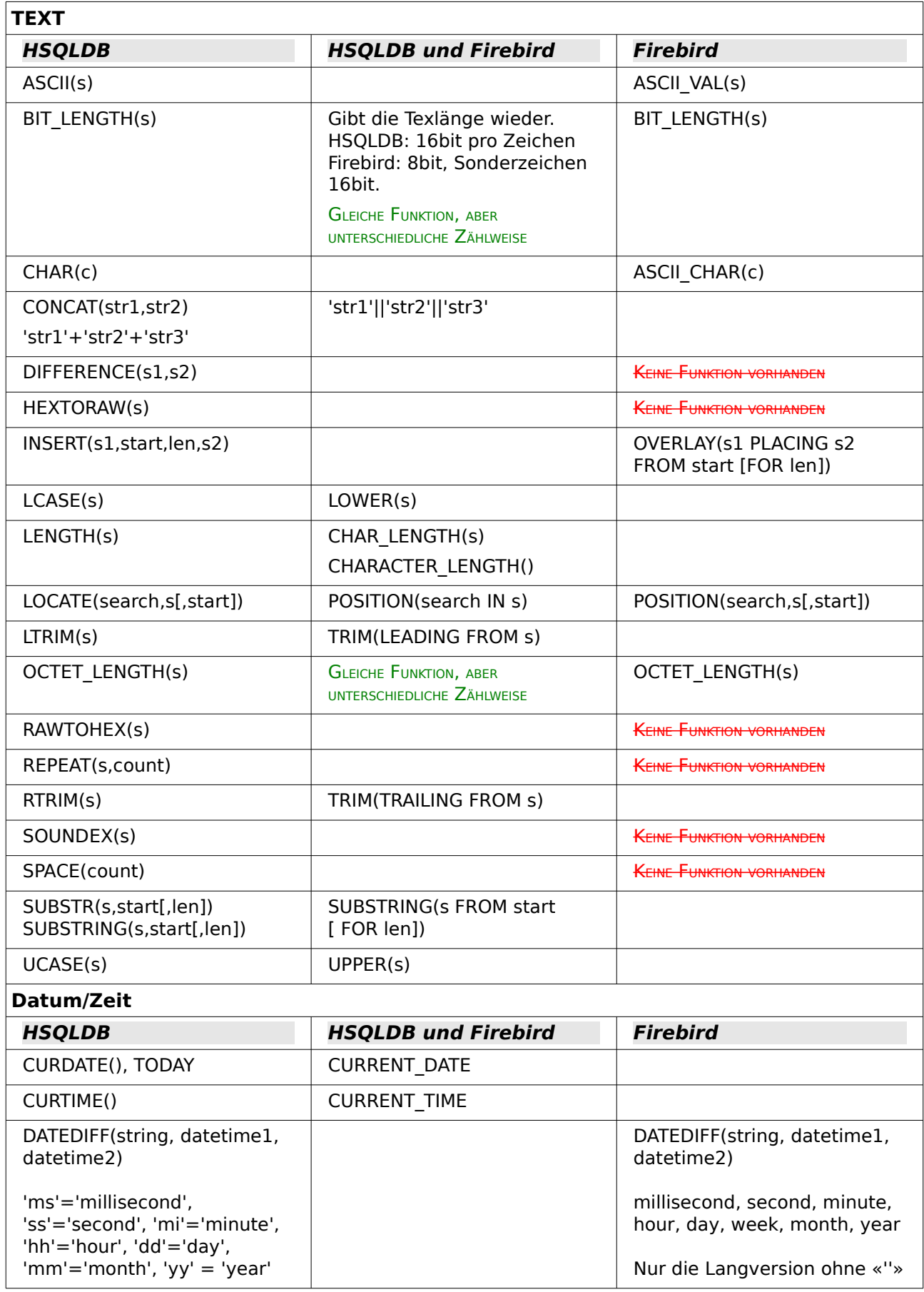

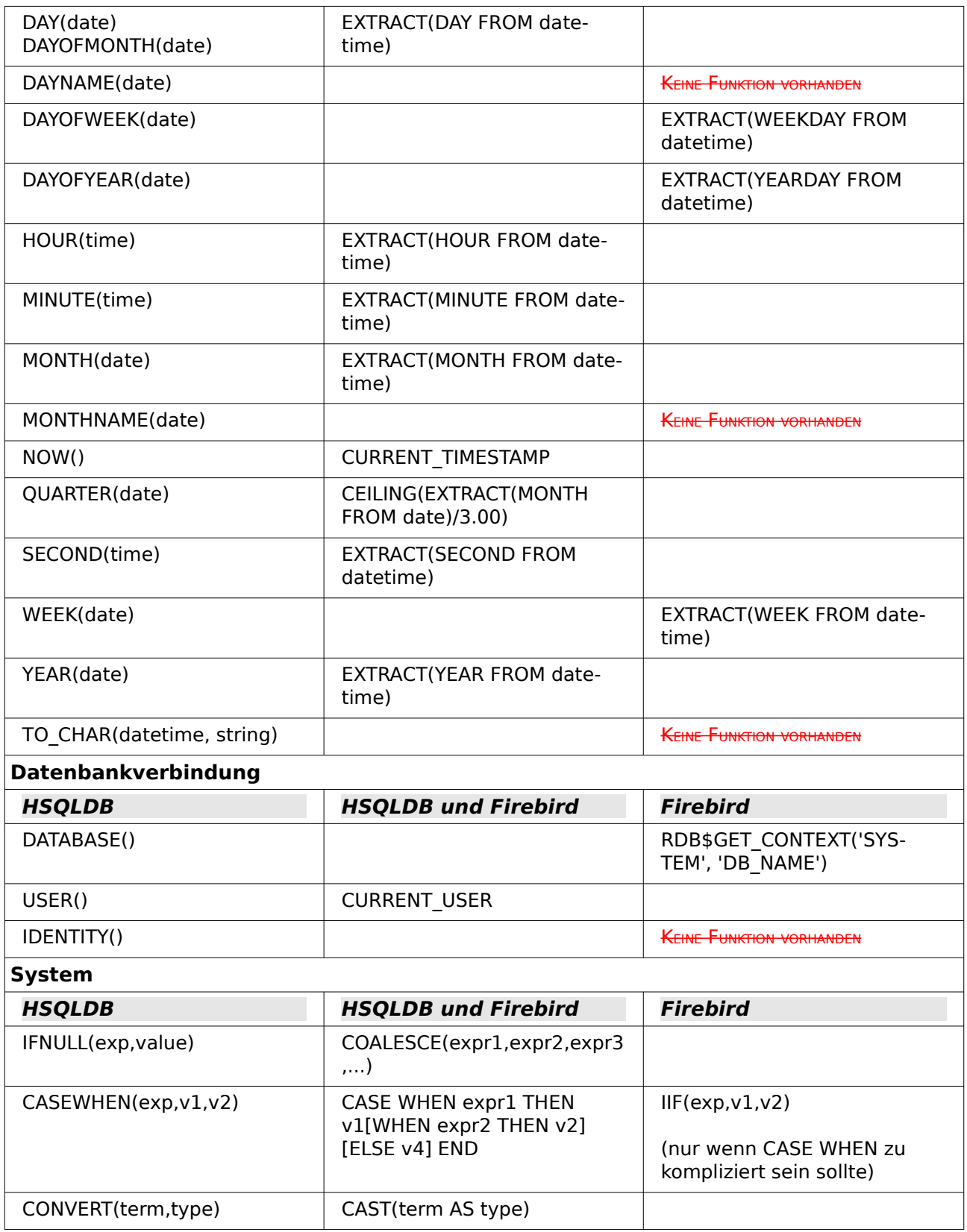

### <span id="page-23-0"></span>**Steuerzeichen zur Nutzung in Abfragen**

In Abfragen lassen sich Felder miteinander verknüpfen. Aus zwei Feldern in

001 SELECT "Vorname", "Nachname" FROM "Tabelle"

wird durch

#### 001 SELECT "Vorname"||' '||"Nachname" FROM "Tabelle"

ein Feld. Hier wird noch ein Leerzeichen mit eingefügt. Natürlich lassen sich hier alle möglichen beliebigen Zeichen einfügen. Solange diese in **''** stehen werden sie als Text interpretiert. Manchmal ist es aber auch sinnvoll, Zeilenumbrüche z.B. für einen Bericht einzufügen. Deshalb hier eine kleine Liste von Steuerzeichen, die entsprechend durch einen Blick auf [http://de.wiki](http://de.wikipedia.org/wiki/Steuerzeichen)[pedia.org/wiki/Steuerzeichen](http://de.wikipedia.org/wiki/Steuerzeichen) erweitert werden kann.

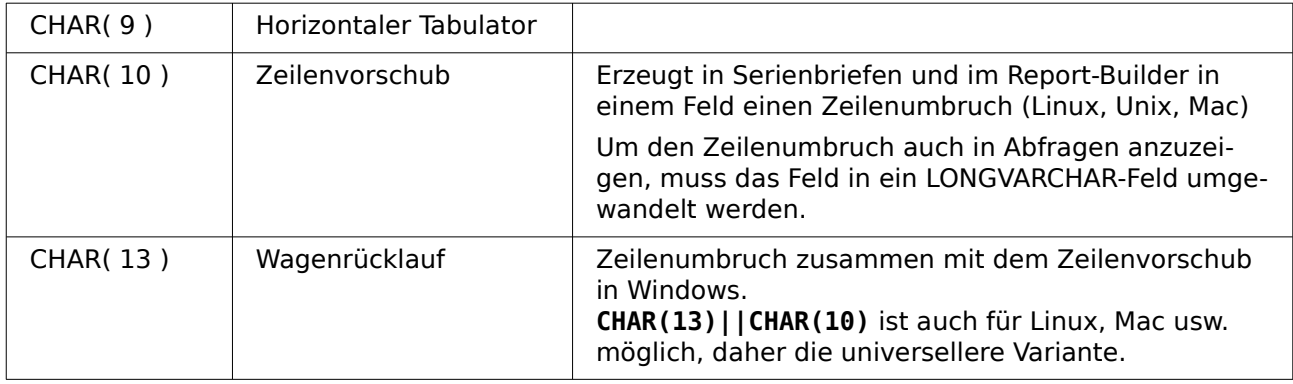

Bei FIREBIRD ist statt CHAR( ) ASCII CHAR( ) erforderlich.

# <span id="page-24-0"></span>**Einige uno-Befehle zur Nutzung mit einer Schaltfläche**

Einer Schaltfläche können verschiedene uno-Befehle direkt zugeordnet werden. Dafür muss unter **Eigenschaften: Schaltfläche → Aktion → Dokument/Webseite öffnen** gewählt werden sowie z. B. als **URL → .uno:RecSearch** zum Öffnen der Suchfunktion eingetragen werden. Manchmal muss zusätzlich beachtet werden, dass **Fokussieren bei Klick → Nein** angewählt wird, wenn bestimmte Aktionen direkt auf ein Formularfeld zugreifen sollen, das dafür den Focus braucht, wie z. B. **.uno:Paste**, das den Inhalt aus der Zwischenablage einfügen kann.

Die folgende Liste gibt nur wenige Befehle wieder. Sämtliche Befehle aus der Navigationsleiste sind ja bereits in der Schaltfläche so verfügbar, könnten aber auch über die uno-Befehle erstellt werden. Viele Befehle lassen sich auch über den Makrorekorder ermitteln, der häufig diese uno-Befehle über einen Dispatcher aufruft. UNO-Befehle können auch z. B. über **Extras → Anpassen → Symbolleisten → Beschreibung** in jedem LO-Dokument ermittelt werden.

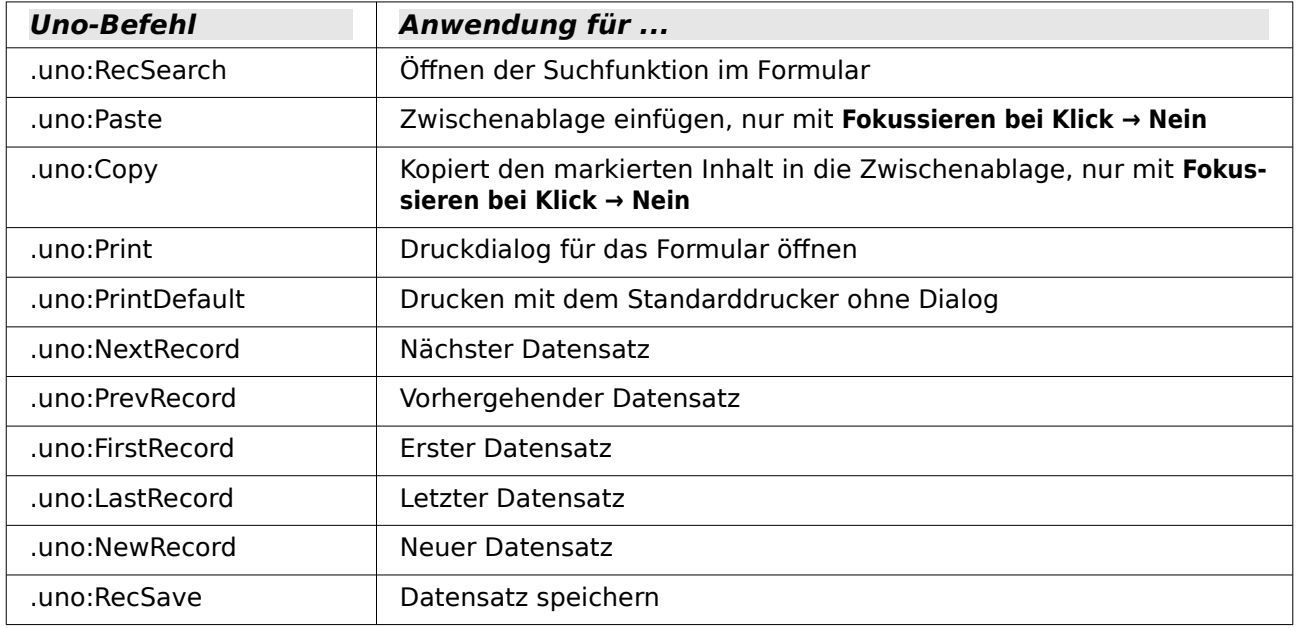

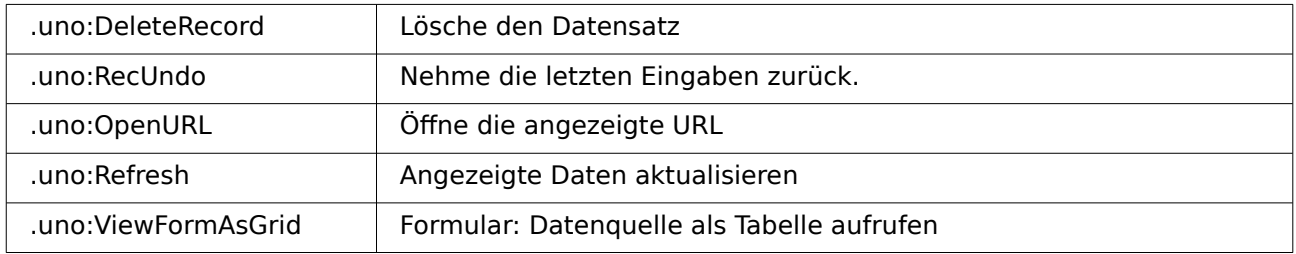

# <span id="page-25-0"></span>**Informationstabellen der HSQLDB**

Innerhalb von HSQLDB-Datenbanken wird in dem Bereich "INFORMATION\_SCHEMA" die Information über alle Tabelleneigenschaften sowie ihre Verbindung untereinander abgelegt. Diese Informationen ermöglichen in Base bei der Erstellung von Makros, Prozeduren mit weniger Parametern zu starten. Eine Anwendung findet sich in der Beispieldatenbank unter anderem im Modul «Wartung» in der Prozedur «Tabellenbereinigung» für die Ansteuerung des Dialoges.

In einer Abfrage können die einzelnen Informationen sowie sämtliche dazugehörigen Felder auf die folgende Art ermittelt werden.

001 SELECT \* FROM "INFORMATION SCHEMA". "SYSTEM ALIASES"

Im Gegensatz zu einer normalen Tabelle ist es hier notwendig, dem jeweiligen folgenden Begriff ″INFORMATION\_SCHEMA″ voranzustellen.

SYSTEM\_ALIASES SYSTEM\_ALLTYPEINFO SYSTEM\_BESTROWIDENTIFIER SYSTEM\_CACHEINFO SYSTEM\_CATALOGS SYSTEM\_CHECK\_COLUMN\_USAGE SYSTEM\_CHECK\_CONSTRAINTS SYSTEM\_CHECK\_ROUTINE\_USAGE SYSTEM<sup>-</sup>CHECK<sup>-</sup>TABLE\_USAGE SYSTEM\_CLASSPRIVILEGES SYSTEM\_COLUMNPRIVILEGES SYSTEM\_COLUMNS SYSTEM\_CROSSREFERENCE SYSTEM\_INDEXINFO SYSTEM\_PRIMARYKEYS SYSTEM\_PROCEDURECOLUMNS SYSTEM\_PROCEDURES SYSTEM\_PROPERTIES SYSTEM\_SCHEMAS SYSTEM\_SEQUENCES SYSTEM\_SESSIONINFO SYSTEM\_SESSIONS SYSTEM\_SUPERTABLES SYSTEM\_SUPERTYPES SYSTEM\_TABLEPRIVILEGES SYSTEM\_TABLES SYSTEM\_TABLETYPES SYSTEM\_TABLE\_CONSTRAINTS SYSTEM\_TEXTTABLES SYSTEM\_TRIGGERCOLUMNS SYSTEM\_TRIGGERS SYSTEM\_TYPEINFO SYSTEM\_UDTATTRIBUTES SYSTEM\_UDTS SYSTEM\_USAGE\_PRIVILEGES

SYSTEM\_USERS SYSTEM\_VERSIONCOLUMNS SYSTEM\_VIEWS SYSTEM\_VIEW\_COLUMN\_USAGE SYSTEM\_VIEW\_ROUTINE\_USAGE SYSTEM\_VIEW\_TABLE\_USAGE

Die folgende Abfrage gibt z.B. eine komplette Übersicht über alle in der Datenbank genutzten Tabellen mit Feldtypen, Primärschlüsseln und Fremdschlüsseln:

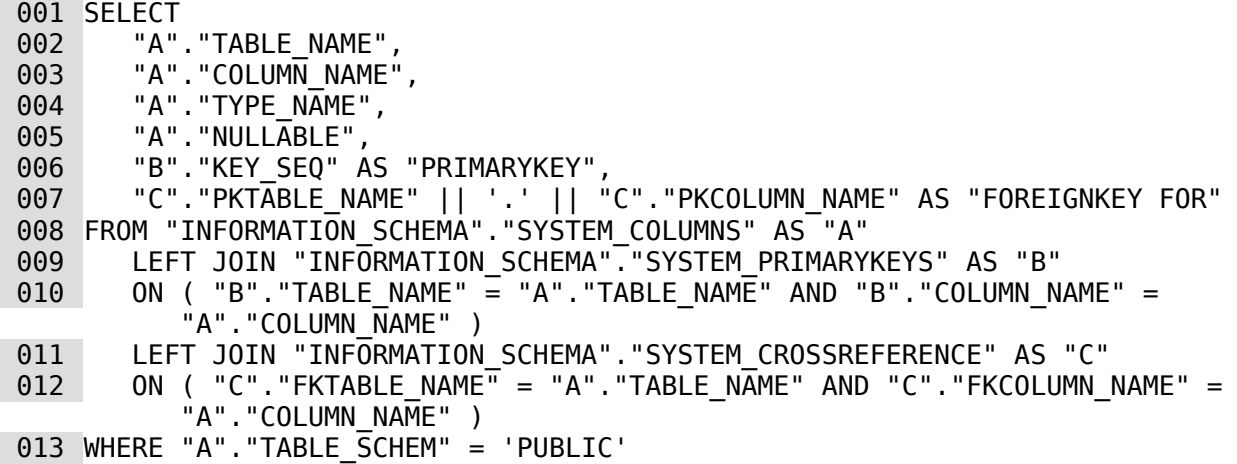

### <span id="page-26-0"></span>**Informationstabellen der Firebird-Datenbank**

Die Firebird-Informationstabellen sind deutlich mehr gesplittet als die der HSQLDB. So stehen z.B. Tabellennamen, Feldnamen und Feldtypen nicht zusammen in einer Tabelle, sondern müssen über mehrere Tabellen hinweg zusammen gebracht werden:

```
001 SELECT<br>002 "a"
       "a".RDB$RELATION NAME AS "Tables",
 003 "a".RDB$FIELD_NAME AS "Fields", 
004 "c".RDB$TYPE NAME AS "Types"
005 "a".RDB$Field POSITION AS "Fieldposition",
006 "a".RDB$NULL FLAG AS "Nullflag"
007 FROM RDB$RELATION FIELDS AS "a", RDB$FIELDS AS "b", RDB$TYPES AS "c"
 008 WHERE "a".RDB$FIELD_SOURCE = "b".RDB$FIELD_NAME
009 AND "b".RDB$FIELD TYPE = "c".RDB$TYPE
010 AND "c".RDB$FIELD_NAME = 'RDB$FIELD_TYPE'
011 AND "a".RDB$SYSTEM FLAG = 0
 012 ORDER BY "Tables", "Fieldposition"
```
Hiermit wird eine Übersicht über alle selbst erstellten Tabellen mit den Feldnamen, Feldtypen, Feldpositionen innerhalb der Tabelle und der Information, ob sie leer sein dürfen, ermöglicht. Um den Feldtypen zuordnen zu können muss also über die Tabelle "RDB\$FIELD\_TYPE" zur Tabelle "RDB\$TYPE" verbunden werden.

Leider stimmen die dort aufgeführten Typen nur mit denen überein, die intern von Firebird genutzt werden. Sie lauten anders als die, die in dem Tabelleneditor vorkommen. Hier ein Code, um die entsprechende Übersicht zu bekommen, die nur über Nummern aus den Informationstabellen auslesbar ist:

```
 001 SELECT TRIM("a".RDB$RELATION_NAME) AS "Tabelle", 
       "a".RDB$FIELD NAME AS "Feld",
003 TRIM(CASE "b".RDB$FIELD_TYPE||'|'|| COALESCE("b".RDB$FIELD_SUB_TYPE,0)
004 WHEN '7|0' THEN 'SMALLINT
 005 WHEN '8|0' THEN 'INTEGER' 
 006 WHEN '8|1' THEN 'NUMERIC'
```
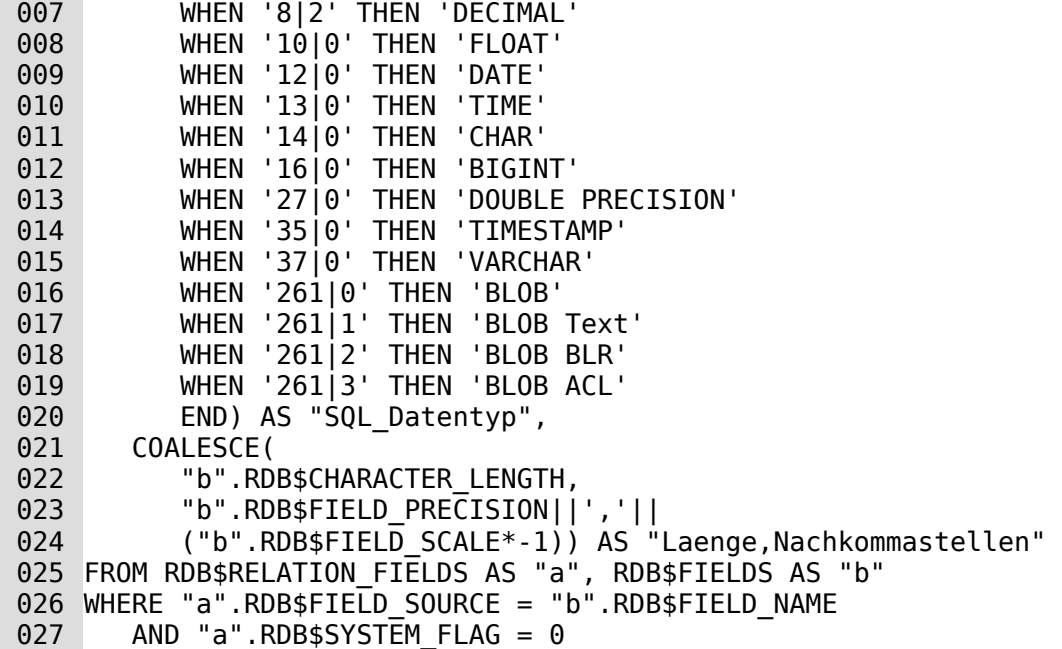

Diese Abfrage gibt alle genutzten Tabellen mit den Feldnamen, den Feldtypen und der Feldlänge bzw. Genauigkeit bei Dezimalzahlen an.

Die Ausgabe in dieser Abfrage erfolgt in festen Spaltenbreiten. Von der HSQLDB ist es eher so, dass nur die Anzahl der lesbaren Zeichen wiedergegeben werden. Falls also eine Ausgabe nach den Bezeichnern ausgewertet werden soll, so sind die Leerzeichen durch **TRIM** zu entfernen.

Automatisch generierte Werte wie in der HSQLDB werden bei Firebird über Generatoren erstellt. Um den Startwert eines solchen Generators neu einstellen zu können ist der Name des Generators erforderlich. Die folgende Abfrage liefert den Generatornamen für alle Tabellen, die von dem Nutzer erstellt wurden:

001 SELECT RDB\$FIELD NAME, RDB\$RELATION NAME, RDB\$GENERATOR NAME

002 FROM RDB\$RELATION\_FIELDS

003 WHERE RDB\$GENERATOR NAME IS NOT NULL

Ansichten werden auch von Firebird unterstützt. Die folgende Abfrage liefert den Namen und die SQL-Formulierung für jede Ansicht:

001 SELECT RDB\$RELATION NAME, RDB\$VIEW SOURCE

002 FROM RDB\$RELATIONS

003 WHERE RDB\$VIEW SOURCE IS NOT NULL

Die Firebird-Systemtabellen starten alle mit den Anfangsbuchstaben RDB\$:

RDB\$BACKUP\_HISTORY RDB\$CHARACTER\_SETS RDB\$CHECK\_CONSTRAINTS RDB\$COLLATIONS RDB\$DATABASE RDB\$DEPENDENCIES RDB\$EXCEPTIONS RDB\$FIELDS RDB\$FIELD\_DIMENSIONS RDB\$FILES RDB\$FILTERS RDB\$FORMATS RDB\$FUNCTIONS RDB\$FUNCTION\_ARGUMENTS RDB\$GENERATORS RDB\$INDICES RDB\$INDEX\_SEGMENTS

RDB\$LOG\_FILES RDB\$PAGES RDB\$PROCEDURES RDB\$PROCEDURE\_PARAMETERS RDB\$REF\_CONSTRAINTS RDB\$RELATIONS RDB\$RELATION\_CONSTRAINTS RDB\$RELATION\_FIELDS RDB\$ROLES RDB\$SECURITY\_CLASSES RDB\$TRANSACTIONS RDB\$TRIGGERS RDB\$TRIGGER\_MESSAGES RDB\$TYPES RDB\$USER\_PRIVILEGES RDB\$VIEW\_RELATIONS

### <span id="page-28-1"></span>**Datenbankreparatur für \*.odb-Dateien**

Regelmäßige Datensicherung sollte eigentlich Grundlage für den Umgang mit dem PC sein. Sicherheitskopien sind so der einfachste Weg, auf einen halbwegs aktuellen Datenstand zurückgreifen zu können. Doch in der Praxis mangelt es eben häufig an dieser Stelle.

Formulare, Abfragen und Berichte können, sofern eine Vorversion der Datenbank gesichert wurde, über die Zwischenablage in eine neue Datenbank kopiert werden. Lässt sich allerdings, aus welchen Gründen auch immer, eine aktuelle Datenbankdatei nicht mehr öffnen, so ist das Hauptproblem: Wie komme ich (hoffentlich) an die Daten.

Bei plötzlichen Abstürzen des PC kann es passieren, dass geöffnete Datenbanken von LO (interne Datenbank HSQLDB) nicht mehr zu öffnen sind. Stattdessen wird beim Versuch, die Datenbank zu öffnen, nach einem entsprechenden Filter für das Format gefragt.

Das Ganze liegt daran, dass Teile der Daten der geöffneten Datenbank im Arbeitsspeicher liegen und lediglich temporär zwischengespeichert werden. Oft wird erst beim Schließen der Datei die gesamte Datenbank in die Datei zurückgeschrieben und gepackt. Lediglich Eingaben, die direkt in die Tabellen erfolgen, werden auch direkt in die Datenbankdatei gesichert. Seit LO 5.1 kann außerdem die Datenbank noch über den Button Speichern gesichert werden. Dies war vorher nicht der Fall, da der Button nicht den Zugang zu einem Untermenü anbot und deshalb inaktiv war.

### <span id="page-28-0"></span>**Wiederherstellung der Datenbank-Archivdatei**

Um eventuell doch noch an die Daten zu kommen, kann das folgende Verfahren hilfreich sein:

- 1. Fertigen sie eine Kopie ihrer Datenbank für die weiteren Schritte an.
- 2. Versuchen Sie die Kopie mit einem Packprogramm zu öffnen. Es handelt sich bei der \*.odb-Datei um ein gepacktes Format, ein Zip-Archiv. Lässt sich die Datei so nicht direkt öffnen, so funktioniert das Ganze vielleicht auch über die Umbenennung der Endung von \*.odb zu \*.zip. Funktioniert das Öffnen nicht, so ist vermutlich von der Datenbank nichts mehr zu retten.
- 3. Folgende Verzeichnisse sehen Sie nach dem Öffnen einer Datenbankdatei im Packprogramm auf jeden Fall:

| Leere Datenbank.odb - Ark                |               |                     |              |                   |                            |   |
|------------------------------------------|---------------|---------------------|--------------|-------------------|----------------------------|---|
| Aktion<br>Datei                          | Einstellungen | Hilfe               |              |                   |                            |   |
| $\mathbf{G}_{\text{Neu}}$<br>Öffnen      |               | Dateien hinzufügen  |              | Ordner hinzufügen | NA<br>Löschen<br>Entpacken | ≫ |
| Dateiname<br>v                           | Größe         | Komprimiert   Modus |              | Datum             |                            |   |
| META-INF<br>$ - $                        | 1 Datei       |                     |              | 00:00             |                            |   |
| manifest.xml 605 B<br>373<br><b>Sec.</b> |               | 213 B               | -rw----      | 14.07.2013 16:02  |                            |   |
| database<br>F)                           | 2 Dateien     |                     |              | 00:00             | Leere Datenbank.odb        |   |
| 55<br>properties                         | 441 B         | 248 B               | -IW----      | 14.07.2013 16:02  |                            |   |
| 55<br>script<br>5                        | 133 B         | 109 B               | -rw----      | 14.07.2013 16:02  |                            |   |
| content.xml<br>43<br>,,,,,               | 2.7 KiB       | 803 B               | -rw----      | 14.07.2013 16:01  |                            |   |
| 誤<br>mimetype<br>,                       | 39 B          | 39 B                | -rw----      | 14.07.2013 16:02  |                            |   |
| settings.xml<br>5.111                    | 534 B         | 213 B               | $-1$ W $---$ | 14.07.2013 16:01  |                            |   |
|                                          |               |                     |              |                   |                            |   |
|                                          |               |                     |              |                   |                            |   |

Abbildung 1: Aufbau einer Datenbankdatei ohne Tabellen, Abfragen, Formulare und Berichte

- <span id="page-29-1"></span>4. Die Datenbankdatei muss ausgepackt werden. Die entscheidenden Informationen für die Daten liegen im Unterverzeichnis «database» in den Dateien «data» und «script».
- 5. Gegebenenfalls empfiehlt es sich, die Datei «script» einmal anzuschauen und auf Ungereimtheiten zu überprüfen. Dieser Schritt kann aber auch erst einmal zum Testen übersprungen werden. Die «script»-Datei enthält vor allem die Beschreibung der Tabellenstruktur.
- 6. Gründen sie eine neue, leere Datenbankdatei und öffnen diese Datenbankdatei mit dem Packprogramm.
- 7. Ersetzen sie die Dateien «data» und «script» aus der neuen Datenbankdatei durch die unter «4.» entpackten Dateien.
- 8. Das Packprogramm muss nun geschlossen werden. War es, je nach Betriebssystem, notwendig, die Dateien vor dem Öffnen durch das Packprogramm nach \*.zip umzubenennen, so ist das jetzt wieder nach \*.odb zu wandeln.
- 9. Öffnen sie die Datenbankdatei jetzt mit LO. Sie können hoffentlich wieder auf ihre Tabellen zugreifen.
- 10. Wie weit sich jetzt auch Abfragen, Formulare und Berichte auf ähnliche Weise wiederherstellen lassen, bleibt dem weiteren Testen überlassen.

Siehe hierzu auch: [http://user.services.LO oder Ooo.org/en/forum/viewtopic.php?f=83&t=17125](http://user.services.openoffice.org/en/forum/viewtopic.php?f=83&t=17125)

### <span id="page-29-0"></span>**Weitere Informationen zur Datenbank-Archivdatei**

Eine Datenbank-Archivdatei enthält im tatsächlichen Gebrauch neben dem grundlegenden Verzeichnis für die Datenbank und dem für das OpenDocument-Format vorgeschriebenen Verzeichnis «META-INF» noch weitere Verzeichnisse, um Formulare und Berichte abzuspeichern. Eine Beschreibung zum grundsätzliche Aufbau des OpenDocument-Formates ist u.a. unter <http://de.wikipedia.org/wiki/OpenDocument> zu finden.

Die folgende Übersicht zeigt eine Datenbank, die Tabellen ein Formular und einen Bericht enthält. Nicht offen sichtbar ist hier, dass auch eine Abfrage zur Datenbank gehört. Solche Abfragen werden nicht in separaten Verzeichnissen gespeichert, sondern sind in der Datei «content.xml» enthalten. Die dafür notwendigen Informationen beschränken sich schließlich auf eine einfache SQL-Formulierung.

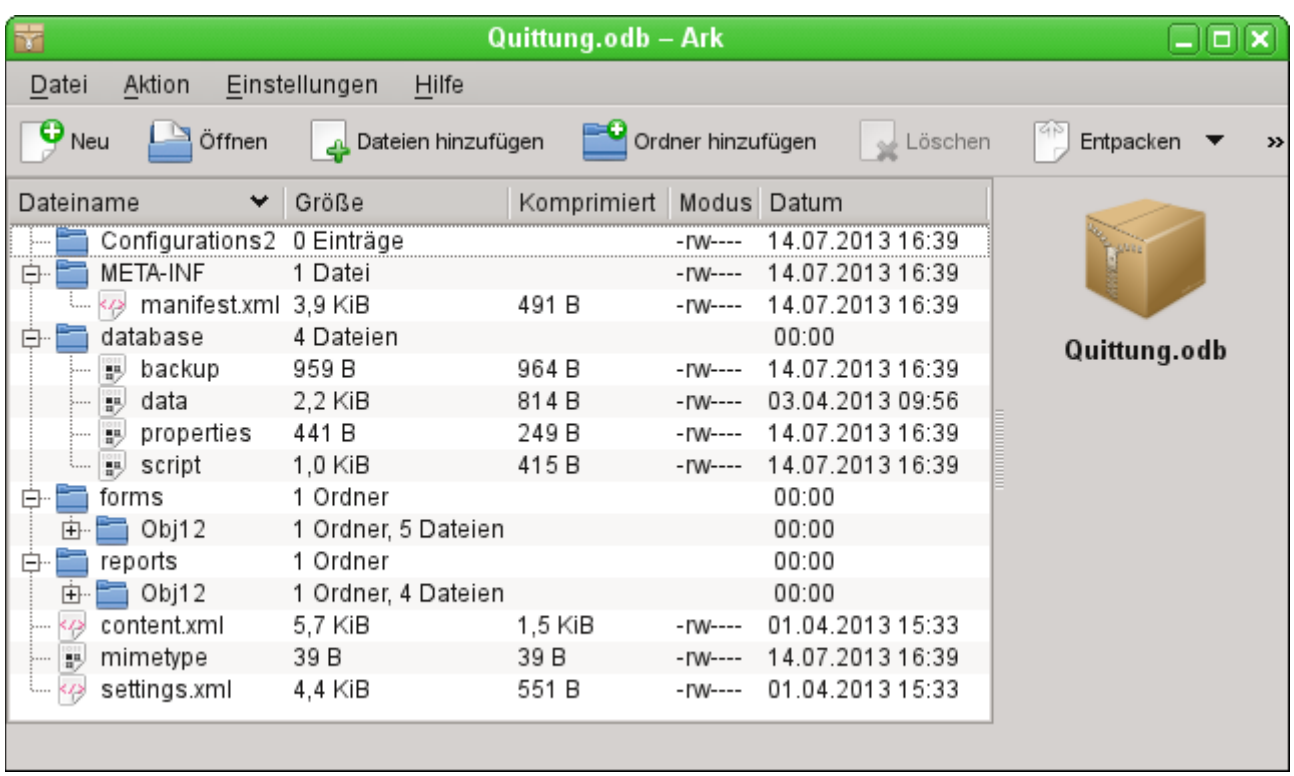

Abbildung 2: Datenbankdatei, die neben der Datenbank auch Informationen zu einem Formular und einem Bericht abgespeichert hat.

Hier einige der Dateien aus der Datenbank-Archivdatei im Überblick:

#### **mimetype**

004 application/vnd.oasis.opendocument.base

Diese kleine Textdatei enthält lediglich den Hinweis, dass es sich bei der Archivdatei um eine Datenbankdatei im OpenDocument-Format handelt.

#### **content.xml einer Datenbank ohne Inhalt**

```
 005 <?xml version="1.0" encoding="UTF-8"?>
     <office:document-content 
     xmlns:office="urn:oasis:names:tc:opendocument:xmlns:office:1.0" 
     xmlns:style="urn:oasis:names:tc:opendocument:xmlns:style:1.0" 
     xmlns:text="urn:oasis:names:tc:opendocument:xmlns:text:1.0" 
     xmlns:table="urn:oasis:names:tc:opendocument:xmlns:table:1.0" 
     xmlns:draw="urn:oasis:names:tc:opendocument:xmlns:drawing:1.0" 
     xmlns:fo="urn:oasis:names:tc:opendocument:xmlns:xsl-fo-compatible:1.0" 
     xmlns:xlink="http://www.w3.org/1999/xlink" 
     xmlns:dc="http://purl.org/dc/elements/1.1/" 
     xmlns:meta="urn:oasis:names:tc:opendocument:xmlns:meta:1.0" 
     xmlns:number="urn:oasis:names:tc:opendocument:xmlns:datastyle:1.0" 
     xmlns:svg="urn:oasis:names:tc:opendocument:xmlns:svg-compatible:1.0" 
     xmlns:chart="urn:oasis:names:tc:opendocument:xmlns:chart:1.0" 
     xmlns:dr3d="urn:oasis:names:tc:opendocument:xmlns:dr3d:1.0" 
     xmlns:math="http://www.w3.org/1998/Math/MathML" 
     xmlns:form="urn:oasis:names:tc:opendocument:xmlns:form:1.0" 
     xmlns:script="urn:oasis:names:tc:opendocument:xmlns:script:1.0" 
     xmlns:ooo="http://openoffice.org/2004/office" 
     xmlns:ooow="http://openoffice.org/2004/writer" 
     xmlns:oooc="http://openoffice.org/2004/calc" 
     xmlns:dom="http://www.w3.org/2001/xml-events" 
     xmlns:db="urn:oasis:names:tc:opendocument:xmlns:database:1.0" 
     xmlns:xforms="http://www.w3.org/2002/xforms" 
     xmlns:xsd="http://www.w3.org/2001/XMLSchema" 
     xmlns:xsi="http://www.w3.org/2001/XMLSchema-instance"
```

```
xmlns:rpt="http://openoffice.org/2005/report" 
xmlns:of="urn:oasis:names:tc:opendocument:xmlns:of:1.2" 
xmlns:xhtml="http://www.w3.org/1999/xhtml" 
xmlns:grddl="http://www.w3.org/2003/g/data-view#" 
xmlns:tableooo="http://openoffice.org/2009/table" 
xmlns:drawooo="http://openoffice.org/2010/draw" 
xmlns:calcext="urn:org:documentfoundation:names:experimental:calc:xmlns:calcext:1.0
"
 xmlns:field="urn:openoffice:names:experimental:ooo-ms-interop:xmlns:field:1.0" 
xmlns:formx="urn:openoffice:names:experimental:ooxml-odf-interop:xmlns:form:1.0" 
xmlns:css3t="http://www.w3.org/TR/css3-text/" 
office:version="1.2">
    <office:scripts/>
    <office:font-face-decls/>
    <office:automatic-styles/>
    <office:body>
       <office:database>
          <db:data-source>
             <db:connection-data>
                <db:connection-resource xlink:href="sdbc:embedded:hsqldb"/>
                <db:login db:is-password-required="false"/>
             </db:connection-data>
             <db:driver-settings 
                db:system-driver-settings=""
                db:base-dn="" 
                db:parameter-name-substitution="false"/>
             <db:application-connection-settings 
                db:is-table-name-length-limited="false"
                db:append-table-alias-name="false"
                db:max-row-count="100">
                <db:table-filter>
                    <db:table-include-filter>
                       <db:table-filter-pattern>%</db:table-filter-pattern>
                    </db:table-include-filter>
                </db:table-filter>
             </db:application-connection-settings>
          </db:data-source>
       </office:database>
    </office:body>
</office:document-content>
```
Zu Beginn wird die xml-Version und der verwendete Zeichensatz geklärt. Der gesamte nachfolgende Inhalt wird ohne Absatz direkt in einer Zeile ausgegeben. In der oben erstellten Über-sicht wird hoffentlich der Inhalt etwas klarer. Zusammengehörige Elemente werden in «[Tags](http://de.wikipedia.org/wiki/Tag_(Informatik))» gefasst.

Mit den Anfangsdefinitionen werden durch «xmlns» (XML-Namespace) die Namensräume umschrieben, auf die innerhalb dieser Datei zugegriffen werden kann. Anschließend werden etwas konkretere Angaben zum Inhalt gemacht. Hier ist dann z.B. ersichtlich, dass es sich um eine interne HSQLDB-Datenbank handelt und die Angabe eines Passwortes nicht erforderlich ist.

#### **content.xml einer Datenbank mit Inhalt**

Der folgende Inhalt ist nur ein Auszug der content.xml-Datei und soll nur die Struktur klären.

```
 006 <office:scripts/>
      <office:font-face-decls>
          <style:font-face style:name="F" svg:font-family=""/>
      </office:font-face-decls>
      <office:automatic-styles>
          <style:style
             style:name="co1" 
             style:family="table-column" 
             style:data-style-name="N0"/>
          <style:style 
             style:name="co2"
```

```
 style:family="table-column" 
    style:data-style-name="N107"/>
 <style:style style:name="ce1" style:family="table-cell">
    <style:paragraph-properties fo:text-align="start"/>
 </style:style>
 <number:number-style style:name="N0" number:language="de" number:country="DE">
    <number:number number:min-integer-digits="1"/>
 </number:number-style>
 <number:currency-style 
    style:name="N107P0"
    style:volatile="true"
    number:language="de"
    number:country="DE">
    <number:number 
       number:decimal-places="2"
       number:min-integer-digits="1"
       number:grouping="true"/>
    <number:text> </number:text>
    <number:currency-symbol 
       number:language="de"
       number:country="DE">€
    </number:currency-symbol>
 </number:currency-style>
```
Hier wird ein Feld als Währungsfeld festgelegt. Die Anzahl der Dezimalstellen werden genannt, der Abstand zwischen Zahlen und Währungssymbol sowie das Währungssymbol selbst.

```
 007 <number:currency-style
             style:name="N107"
             number:language="de"
             number:country="DE">
             <style:text-properties fo:color="#ff0000"/>
             <number:text>-</number:text>
             <number:number
                number:decimal-places="2"
                number:min-integer-digits="1"
                number:grouping="true"/>
             <number:text> </number:text>
             <number:currency-symbol
                number:language="de"
                number:country="DE">€
             </number:currency-symbol>
             <style:map style:condition="value()>=0" style:apply-style-name="N107P0"/>
          </number:currency-style>
```
Im zweiten Abschnitt erfolgt die Festlegung, dass bis zu einem bestimmten Wert die Währung in der Farbe Rot («#ff0000») erscheinen soll.

```
 008 </office:automatic-styles>
      <office:body>
          <office:database>
             <db:data-source>
```
Dieser Eintrag entspricht mit allen Unterpunkten dem aus der oben beschriebenen content.xml einer Datenbank-Archivdatei ohne Inhalt.

```
 009 </db:data-source>
             <db:forms>
                <db:component 
                   db:name="Quittung"
                   xlink:href="forms/Obj12"
                   db:as-template="false"/>
             </db:forms>
```
Die Datenbank-Archivdatei enthält einen Unterordner, in dem die Details zu einem Formular abgespeichert sind. Das Formular ist auf der Benutzeroberfläche mit dem Namen «Quittung» verzeichnet.

010 **<db:reports>**

 **<db:component** db: name="Quittung" xlink:href="reports/Obj12" db:as-template="false"**/>**

 **</db:reports>**

Die Datenbank-Archivdatei enthält einen Unterordner, in dem die Details zu einem Bericht abgespeichert sind. Der Bericht ist auf der Benutzeroberfläche ebenfalls mit dem Namen «Quittung» verzeichnet.

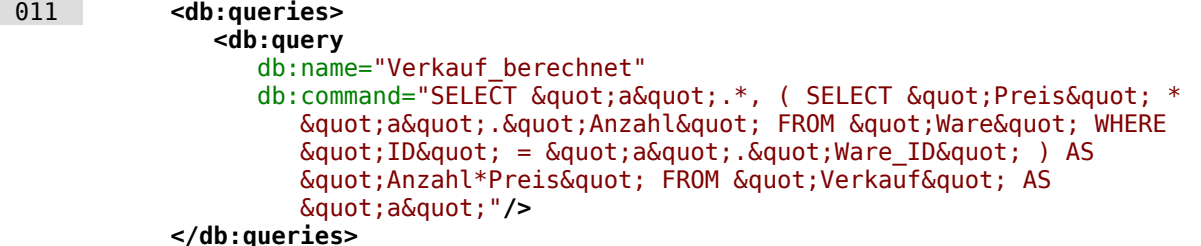

Sämtliche Abfragen werden direkt in der content.xml gespeichert. « & quot; » steht dabei für ein doppeltes Anführungszeichen oben «**"**». Die oben stehende Abfrage ist in diesem Beispiel eigentlich recht umfangreich und besteht aus vielen korrelierenden Unterabfragen. Sie ist hier nur verkürzt wiedergegeben.

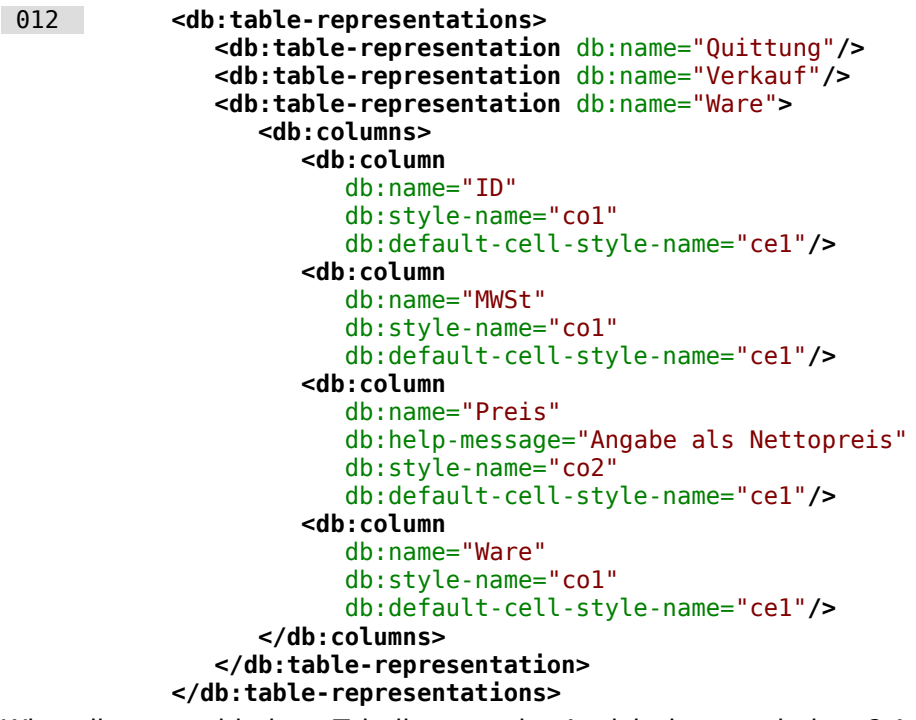

Wie sollen verschiedene Tabellen von der Ansicht her erscheinen? An dieser Stelle wird das Erscheinungsbild bestimmter Spalten gespeichert; in diesem Beispiel wurden Einstellungen der Tabelle "Ware" mit ihren einzelnen Feldern "ID", "MWSt" usw. abgespeichert. Hier wurde zum einen beim Preis eine Zusatzinformation angegeben. Zum anderen ist eine Formatierung der Angabe vorgenommen worden. Der **style-name** 'co2' entspricht beim Preis dem **style-name**, der zu Beginn der content.xml definiert wurde und mit dem **data-style-name** 'N107' verbunden ist. Der **data-style-name** 'N107' wiederum verweist auf die Formatierung des Feldes als Währungsfeld.

### 013 **</office:database>**

**</office:body>**

Grundsätzlich ist in der content.xml der Inhalt der Abfragen und Informationen zum Erscheinungsbild der Tabellen direkt gespeichert. Außerdem ist eine Definition der Verbindung zur Datenbank enthalten. Schließlich kommen noch Verweise auf Formulare und Berichte hinzu.

#### **settings.xml**

```
 014 <?xml version="1.0" encoding="UTF-8"?>
     <office:document-settings 
     xmlns:office="urn:oasis:names:tc:opendocument:xmlns:office:1.0" 
     xmlns:table="urn:oasis:names:tc:opendocument:xmlns:table:1.0" 
     xmlns:xlink="http://www.w3.org/1999/xlink" 
     xmlns:number="urn:oasis:names:tc:opendocument:xmlns:datastyle:1.0" 
     xmlns:svg="http://www.w3.org/2000/svg" 
     xmlns:config="urn:oasis:names:tc:opendocument:xmlns:config:1.0" 
     xmlns:ooo="http://openoffice.org/2004/office" 
     xmlns:db="urn:oasis:names:tc:opendocument:xmlns:database:1.0" 
     office:version="1.2"/>
```
Bei einer Datenbank ohne weiteren Inhalt stehen hier nur die Grunddefinitionen. Mit Inhalt werden hier aber die unterschiedlichsten Einstellungen abgespeichert. Nach dem Start mit der obigen Definition sind folgende Einstellungen in der Beispieldatei abgespeichert:

```
 015 <office:settings>
          <config:config-item-set config:name="ooo:view-settings">
             <config:config-item-set config:name="Queries">
                <config:config-item-set config:name="Verkauf_berechnet">
                   <config:config-item-set config:name="Tables">
                      <config:config-item-set config:name="Table1">
                         <config:config-item config:name="WindowName"
                             config:type="string">Verkauf</config:config-item>
                         <config:config-item config:name="WindowLeft"
                            config:type="int">153</config:config-item>
                         <config:config-item config:name="ShowAll"
                            config:type="boolean">true</config:config-item>
                         <config:config-item config:name="WindowTop"
                            config:type="int">17</config:config-item>
                         <config:config-item config:name="WindowWidth"
                            config:type="int">120</config:config-item>
                         <config:config-item config:name="WindowHeight"
                            config:type="int">120</config:config-item>
                         <config:config-item config:name="ComposedName"
                            config:type="string">Verkauf</config:config-item>
                         <config:config-item config:name="TableName"
                            config:type="string">Verkauf</config:config-item>
                      </config:config-item-set>
                   </config:config-item-set>
                   <config:config-item config:name="SplitterPosition"
                      config:type="int">105</config:config-item>
                   <config:config-item config:name="VisibleRows"
                      config:type="int">1024</config:config-item>
                </config:config-item-set>
             </config:config-item-set>
          </config:config-item-set>
          <config:config-item-set config:name="ooo:configuration-settings">
             <config:config-item-set config:name="layout-settings">
                <config:config-item-set config:name="Tables">
                   <config:config-item-set config:name="Table1">
                      <config:config-item config:name="WindowName"
                         config:type="string">Verkauf</config:config-item>
                      <config:config-item config:name="WindowLeft"
                         config:type="int">186</config:config-item>
                      <config:config-item config:name="ShowAll"
                         config:type="boolean">false</config:config-item>
                      <config:config-item config:name="WindowTop"
                         config:type="int">17</config:config-item>
                      <config:config-item config:name="WindowWidth"
                         config:type="int">120</config:config-item>
                      <config:config-item config:name="WindowHeight"
                         config:type="int">120</config:config-item>
                      <config:config-item config:name="ComposedName"
                         config:type="string">Verkauf</config:config-item>
                      <config:config-item config:name="TableName"
```

```
 config:type="string">Verkauf</config:config-item>
             </config:config-item-set>
             <config:config-item-set config:name="Table2">
                ... (identische config:type-Punkte wie "Table1"
                <config:config-item config:name="TableName"
                   config:type="string">Ware</config:config-item>
             </config:config-item-set>
             <config:config-item-set config:name="Table3">
                ... (identische config:type-Punkte wie "Table1"
                <config:config-item config:name="TableName"
                   config:type="string">Quittung</config:config-item>
             </config:config-item-set>
          </config:config-item-set>
       </config:config-item-set>
    </config:config-item-set>
</office:settings>
```
Die gesamte Übersicht bezieht sich auf verschiedene Ansichten der Fenster für die (eine) Abfrage "Verkauf berechnet" und für die Tabellen "Verkauf", "Ware" und "Quittung". Die letzten beiden wurden hier nur verkürzt wiedergegeben. Würden diese Einstellungen bei einer defekten \*.odb-Datei fehlen, so wäre das also nicht weiter von Bedeutung. Sie würden wieder erstellt, wenn die entsprechenden Fenster das nächste Mal geöffnet werden.

#### **META-INF/manifest.xml**

```
 016 <?xml version="1.0" encoding="UTF-8"?>
      <manifest:manifest
          xmlns:manifest="urn:oasis:names:tc:opendocument:xmlns:manifest:1.0">
          <manifest:file-entry 
             manifest:full-path="/"
             manifest:media-type="application/vnd.oasis.opendocument.base"/>
          <manifest:file-entry
             manifest:full-path="database/script"
             manifest:media-type=""/>
          <manifest:file-entry
             manifest:full-path="database/properties"
             manifest:media-type=""/>
          <manifest:file-entry
             manifest:full-path="settings.xml"
             manifest:media-type="text/xml"/>
          <manifest:file-entry
             manifest:full-path="content.xml"
             manifest:media-type="text/xml"/>
      </manifest:manifest>
```
Bei dieser Datei im Unterverzeichnis META-INF handelt es sich um ein Inhaltsverzeichnis der gesamten Datenbank-Archivdatei. Da es sich bei der oben gezeigten Datei um die Datei handelt, die in der leeren Datenbank [\(1\)](#page-29-1) enthalten ist, gibt es hier nur 5 Datei-Einträge («fileentry»). Bei der mit Formular und Bericht versehenen Datenbank-Archivdatei sind die Einträge in der META-INF entsprechend umfangreicher.

#### **database/properties**

```
 017 #HSQL Database Engine 1.8.0.10
 018 #Sun Jul 14 18:02:08 CEST 2013
 019 hsqldb.script_format=0
 020 runtime.gc_interval=0
 021 sql.enforce_strict_size=true
 022 hsqldb.cache_size_scale=8
 023 readonly=false
 024 hsqldb.nio_data_file=false
 025 hsqldb.cache_scale=13
 026 version=1.8.0
 027 hsqldb.default_table_type=cached
028 hsqldb.cache file scale=1
029 hsqldb.lock file=true
 030 hsqldb.log_size=10
```
031 modified=no

032 hsqldb.cache\_version=1.7.0<br>033 hsqldb.original version=1.

hsqldb.original version=1.8.0 034 hsqldb.compatible\_version=1.8.0

Die properties-Datei enthält die Grundeinstellungen für die interne HSQL Datenbank. Siehe dazu auch das folgende Kapitel.

#### **database/script**

035 SET DATABASE COLLATION "German"

036 CREATE SCHEMA PUBLIC AUTHORIZATION DBA

037 CREATE USER SA PASSWORD ""

038 GRANT DBA TO SA

039 SET WRITE DELAY 60

In der script-Datei finden sich die Standardeinstellungen für die Verbindung zur Datenbank, zur benutzten Sprache usw. Hier erscheint auch der später erwähnte Benutzer «SA».

In einer mit Inhalt gefüllten Datenbank werden in dieser Datei die Grundlagen für die Tabellendefinitionen gespeichert:

040 SET DATABASE COLLATION "German"

041 CREATE SCHEMA PUBLIC AUTHORIZATION DBA

Die Tabellen werden definiert, bevor der Datenbanknutzer definiert wird. Zuerst werden die Tabellen mit ihren Feldern im Cache erstellt.

042 CREATE CACHED TABLE "Ware"

 043 ("ID" INTEGER GENERATED BY DEFAULT AS IDENTITY(START WITH 0) NOT NULL 044 PRIMARY KEY, "Ware" VARCHAR(50), "Preis" DECIMAL(8,2), "MWSt" TINYINT)<br>045 CREATE CACHED TABLE "Verkauf" 045 CREATE CACHED TABLE "Verkauf"<br>046 ("ID" INTEGER GENERATED BY 046 ("ID" INTEGER GENERATED BY DEFAULT AS IDENTITY(START WITH 0) NOT NULL 047 PRIMARY KEY, "Anzahl" TINYINT, "Ware ID" INTEGER, "Quittung ID" INTEGER, 048 CONSTRAINT SYS FK 59 FOREIGN KEY("Ware ID") REFERENCES "Ware"("ID")) 049 CREATE CACHED TABLE "Quittung"<br>050 ("ID" INTEGER GENERATED BY 050 ("ID" INTEGER GENERATED BY DEFAULT AS IDENTITY(START WITH 0) NOT NULL 051 PRIMARY KEY,"Datum" DATE) Anschließend werden noch Änderungen an den Tabellen vorgenommen, damit die Beziehungen («REFERENCES») stimmig sind

 052 ALTER TABLE "Verkauf" ADD CONSTRAINT SYS\_FK\_76 FOREIGN KEY("Quittung\_ID") 053 REFERENCES "Quittung"("ID") 054 SET TABLE "Ware" INDEX'608 20' 055 SET TABLE "Verkauf" INDEX'1872 1656 1872 12' 056 SET TABLE "Quittung" INDEX'2232 1'

Nach der Einstellung der Position des Indexes in der data-Datei (erscheint nur hier in der script-Datei, wird nie direkt in SQL eingegeben!) werden die automatisch hoch schreibenden Felder der Tabellen («AutoWert») so eingestellt, dass sie die nächsten Werte bei Neueingaben erstellen. So ist z.B. der letzte eingetragene Wert im Feld "ID" der Tabelle "Ware" die Nummer 19. Das automatische Hochschreiben beginnt also mit der Nummer 20.

 057 ALTER TABLE "Ware" ALTER COLUMN "ID" RESTART WITH 20 058 ALTER TABLE "Verkauf" ALTER COLUMN "ID" RESTART WITH 12 059 ALTER TABLE "Quittung" ALTER COLUMN "ID" RESTART WITH 1 060 CREATE USER SA PASSWORD "" 061 GRANT DBA TO SA 062 SET WRITE DELAY 60

### <span id="page-36-0"></span>**Behebung von Versionsproblemen**

Wenn, wie auf den folgenden Seiten beschrieben, die externe HSQLDB verwendet wird, kann eventuell ein weiteres Problem mit den \*.odb-Dateien in Verbindung mit manchen LO-Versionen auftauchen. Wird eine externe HSQLDB genutzt, so ist der sicherste Weg der über das hsqldb.jar-Archiv, das mit LO mitgeliefert wird. Wird ein anderes Archiv verwendet, so kann das dazu führen, dass die internen Datenbanken plötzlich nicht mehr zugänglich sind. Dies liegt daran,

dass LO Schwierigkeiten hat, zwischen interner und externer HSQLDB zu unterscheiden und Meldungen von einem Versionskonflikt produziert.

Es muss als externe Datenbank die mitgelieferte hsqldb.jar-Datei genutzt werden. Außerdem muss aus der \*.odb-Datei das database-Verzeichnis extrahiert werden. Die Datei properties hat hier einen Eintrag, der in LO 3.3 zu dieser Fehlermeldung führt:

 010 version=1.8.1 steht in Zeile 11.

Diese Zeile ist zu ändern auf

010 version=1.8.0

Danach ist das database-Verzeichnis wieder in das \*.odb-Päckchen einzulesen und die interne Datenbank lässt sich auch wieder unter LO öffnen.

### <span id="page-37-1"></span>**Weitere Tipps**

Wenn aus irgendwelchen Gründen wohl die Datenbankdatei geöffnet wird, aber kein Zugang mehr zu den Tabellen existiert, kann direkt über **Extras → SQL** der Befehl **SHUTDOWN SCRIPT** eingegeben werden. Anschließend wird die Datenbank geschlossen und neu gestartet. Das Ganze funktioniert aber nicht, wenn bereits ein «Error im Script-file» gemeldet wird.

Die Daten der Datenbank liegen in der \*.odb-Datei im Unterverzeichnis «database». Hier gibt es eine Datei «data» und eine Datei «backup». Ist die Datei «data» defekt, so kann sie über die Datei «backup» wiederhergestellt werden. Hierzu muss die im Verzeichnis «database» liegende Datei «properties» bearbeitet werden. Hier gibt es eine Zeile «modified=no». Diese muss umgeschrieben werden zu «modified=yes». Das zeigt dem System an, dass die Datenbank nicht korrekt beendet wurde. Jetzt wird aus der komprimierten «backup»-Datei beim Neustart eine neue «data»-Datei erstellt.

### <span id="page-37-0"></span>**Datenbankverbindung zu einer externen HSQLDB**

Die interne HSQLDB unterscheidet sich erst einmal nicht von der externen Variante. Wenn, wie im Folgenden beschrieben, erst einmal nur der Zugriff auf die Datenbank nach außerhalb gelegt werden soll, dann ist keine Serverfunktion erforderlich. Hier reicht schlicht das Archiv, was in LO mitgeliefert wurde. Es liegt im LO-Pfad unter /program/classes/hsqldb.jar. Die Verwendung dieses Archivs ist die sicherste Variante, da dann keine Versionsprobleme auftauchen.

Die externe HSQLDB steht unter <http://hsqldb.org/> zum Download frei zur Verfügung. Diese anderen Versionen sollten allerdings nur genutzt werden, wenn Klarheit darüber besteht, wie Versionsprobleme zwischen interner und externer Variante behoben werden können.

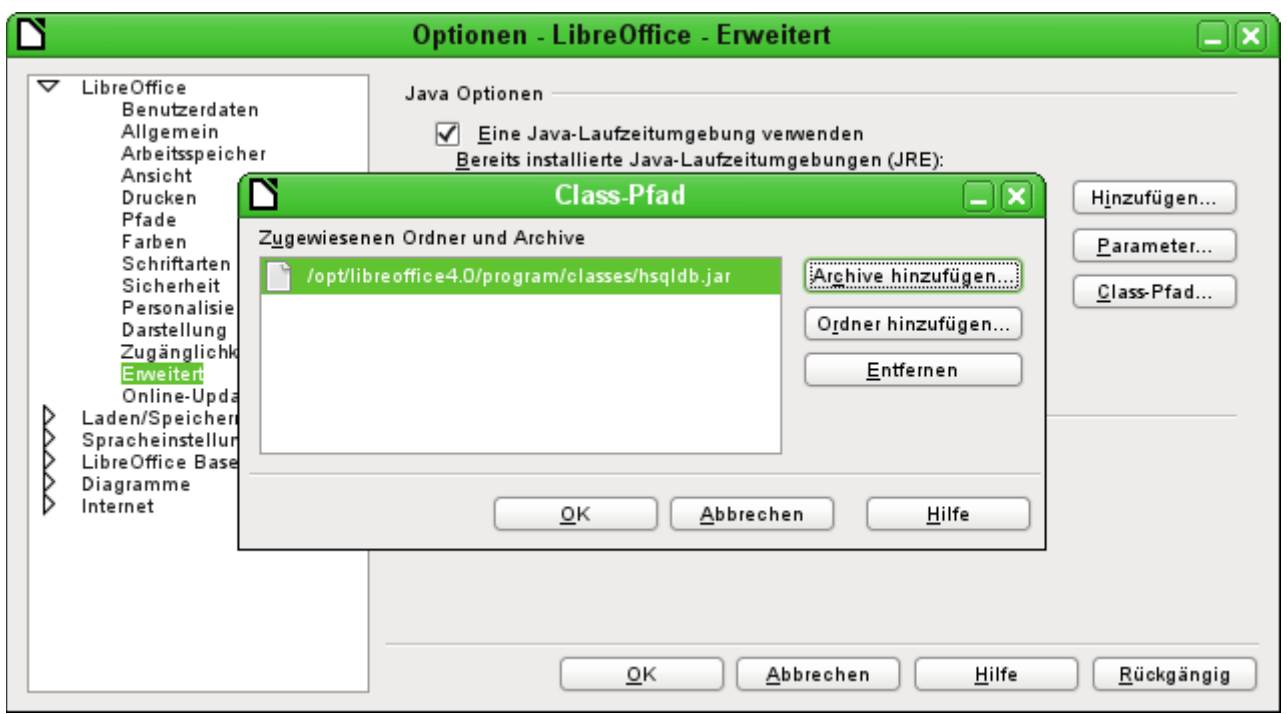

Der Datenbanktreiber muss, sofern er nicht in dem Pfad der Java-Runtime liegt, als ClassPath unter Extras – Optionen – Java hinzugefügt werden.

Die Verbindung zu der externen Datenbank erfolgt über JDBC. Die Datenbankdateien sollen in einem bestimmten Verzeichnis abgelegt werden. Dieses Verzeichnis kann beliebig gewählt werden. Es liegt in dem folgenden Beispiel im home-Ordner. Nicht angegeben ist hier der weitere Verzeichnisverlauf sowie der Name der Datenbank.

Wichtig, damit auch Daten in die Datenbank über die GUI geschrieben werden können, muss: ergänzend neben dem Datenbanknamen «**;default\_schema=true**» stehen. Dies kann noch durch ein «**;shutdown=true**» ergänzt werden, damit die DB nach dem Schließen von LO heruntergefahren wird.

Also:

 001 jdbc:hsqldb:file:/home/PfadZurDatenbank/Datenbankname;default\_schema=true; shutdown=true

In dem Ordner befinden sich die Dateien

Datenbankname.backup Datenbankname.data Datenbankname.properties Datenbankname.script Datenbankname.log

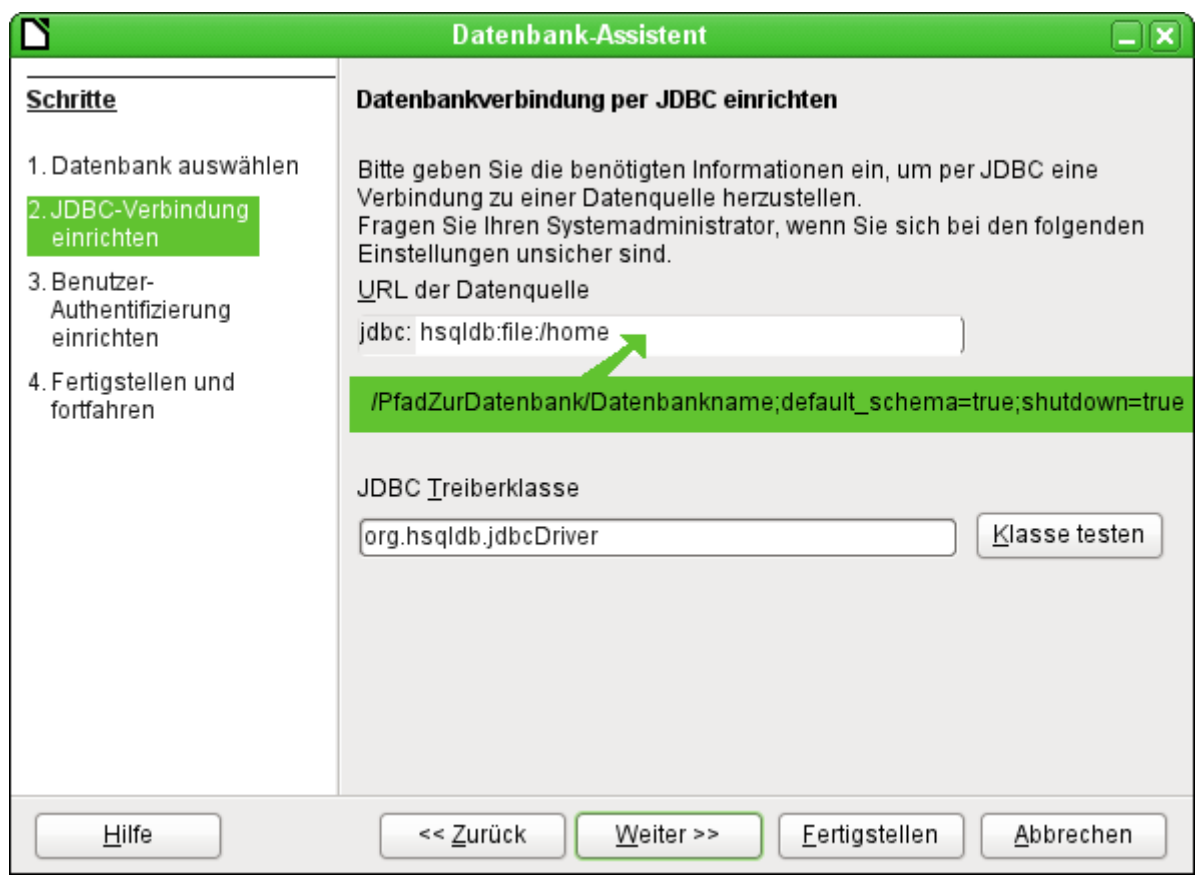

Weiter geht es mit der Angabe des Standardnutzers, sofern nichts an der HSQLDB-Konfiguration geändert wurde:

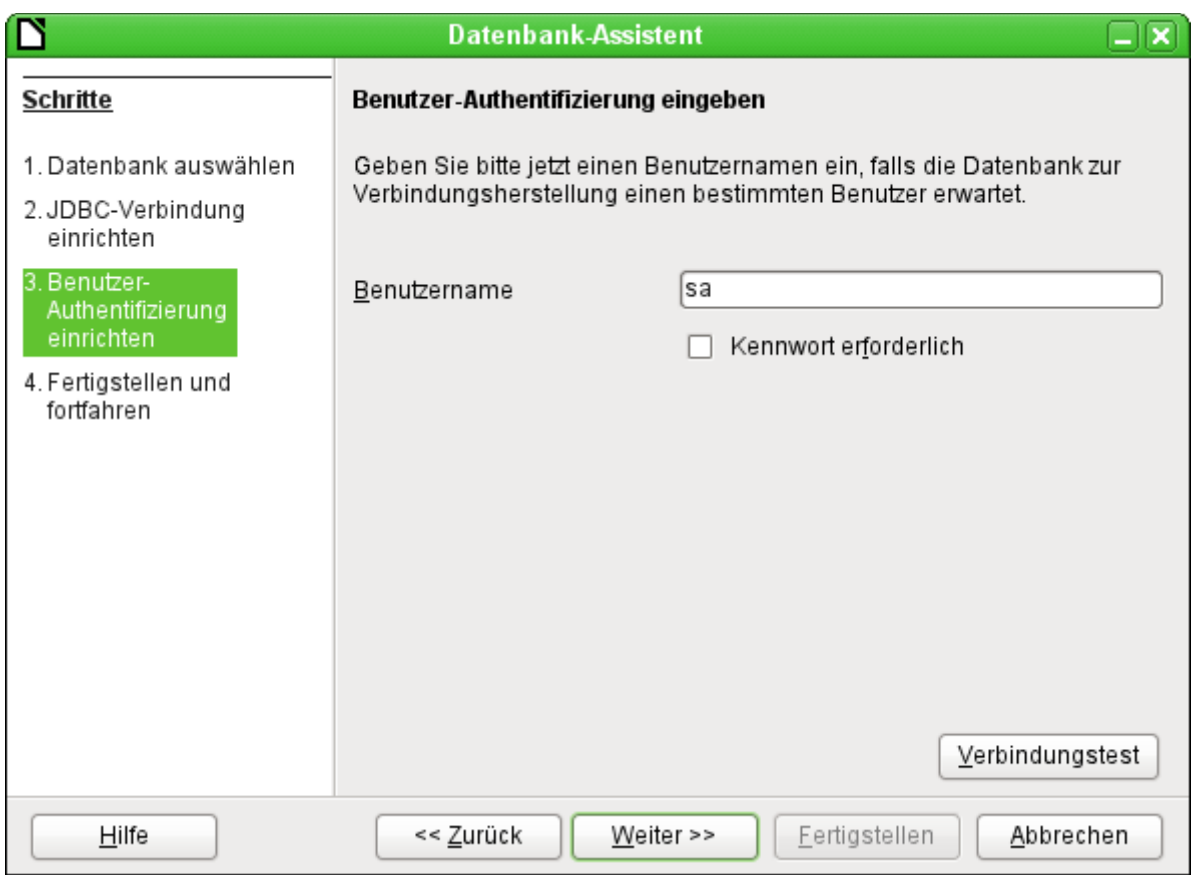

Damit ist die Verbindung erstellt und es kann auf die Datenbank zugegriffen werden.

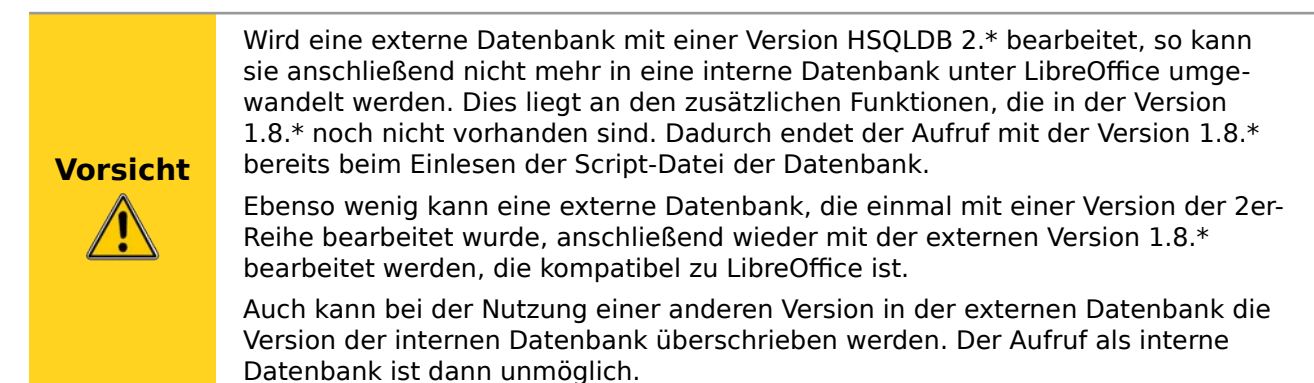

# <span id="page-40-0"></span>**Parallelinstallation von interner und externer HSQLDB**

Die Einbindung der externen Datei hsqldb.jar in den Class-Pfad kann bei unterschiedlichen Versionen dazu führen, dass interne Datenbanken anschließend nicht mehr zu öffnen sind. Base kommt mit den gleichlautenden Treibern nicht zurecht und will die externe Variante auch für die internen Datenbanken nutzen. Das geht beim ersten Öffnen noch gut. Beim zweiten Öffnen kommt dann aber die Meldung, dass die Datenbank nicht mehr zu öffnen ist, da sie mit einer neueren Version der HSQLDB geschrieben wurde.

Dem kann abgeholfen werden, indem für die externen Datenbanken die Datei hsqldb.jar nicht über den Class-Pfad in LO fest eingegeben wird, sondern stattdessen der Class-Pfad für die jeweilige Datenbankdatei über ein Makro geschrieben wird, wie auch [hier](http://forum.openoffice.org/en/forum/viewtopic.php?f=40&t=61155) (http://forum.openoffice.org/en/forum/viewtopic.php?f=40&t=61155) zu lesen ist.

```
 001 SUB Start
002 Const cPath = "/home/robby/public html/hsqldb test/hsqldb.jar"
 003 DIM oDataSource AS OBJECT
 004 DIM oSettings AS OBJECT
 005 DIM sURL AS STRING
006 | sURL = ConvertToURL(cPath)
 007 oDataSource = ThisComponent.DataSource
 008 oSettings = oDataSource.Settings
 009 oSettings.JavaDriverClassPath = sURL
 010 END SUB
```
Hier wird die Datei «hsqldb.jar» unter Linux in dem o.g. Pfad abgelegt. Anschließend wird dieser Pfad der momentan geöffneten Datenbank als Treiberdatei zugewiesen.

Dieses Makro wird nach dem Öffnen der \*.odb-Datei einmal aufgerufen. Es schreibt dann in die in der \*.odb-Datei befindlichen Datei content.xml die entsprechende Verbindung zur Java-Klasse:

```
 001 <db:data-source-settings>
        002 <db:data-source-setting
 003 db:data-source-setting-is-list="false"
 004 db:data-source-setting-name="JavaDriverClass"
005 db:data-source-setting-type="string"><br>006 <db:data-source-setting-value>
        006 <db:data-source-setting-value>
007 org.hsqldb.jdbcDriver
 008 </db:data-source-setting-value>
 009 </db:data-source-setting>
        010 <db:data-source-setting
 011 db:data-source-setting-is-list="false"
 012 db:data-source-setting-name="JavaDriverClassPath"
 013 db:data-source-setting-type="string">
 014 <db:data-source-setting-value>
015 file:///home/robby/public html/hsqldb test/hsqldb.jar
```
 016 **</db:data-source-setting-value>** 017 **</db:data-source-setting>**

018 **</db:data-source-settings>**

Letztlich könnte also auch ohne das Makro ein entsprechender Pfad direkt in die content.xml der \*.odb-Datei eingetragen werden. Nur ist dieser Weg für den Normalnutzer sicher nicht so komfortabel zu handhaben.

# <span id="page-41-1"></span>**Änderung der Datenbankverbindung zur externen HSQLDB**

Die interne HSQL-Datenbank hat den Nachteil, dass die Abspeicherung der Daten innerhalb eines gepackten Archivs erfolgt. Erst mit dem Packen werden alle Daten festgeschrieben. Dies kann leichter zu Datenverlust führen als es bei der Arbeit mit einer externen Datenbank der Fall ist. Im folgenden werden die Schritte gezeigt, die notwendig sind, um den Umstieg einer bestehenden Datenbank vom \*.odb-Päckchen zur externen Version in HSQL zu erreichen.

Aus einer Kopie der bestehenden Datenbank wird das Verzeichnis «database» extrahiert. Der Inhalt wird in das oben beschriebene frei wählbare Verzeichnis kopiert. Dabei sind die enthaltenen Dateien um den Datenbanknamen zu ergänzen:

Datenbankname.backup Datenbankname.data Datenbankname.properties Datenbankname.script Datenbankname.log

Jetzt muss noch die «content.xml» aus dem \*.odb-Päckchen extrahiert werden. Hier sind mit einem einfachen Texteditor die folgenden Inhalte zu suchen, die leider in einer durchlaufenden Zeile stehen, es sei denn, man verwendet für diese Arbeit einen speziellen sog. XML-Editor:

```
 001 <db:connection-data>
 002 <db:connection-resource xlink:href="sdbc:embedded:hsqldb"/>
 003 <db:login db:is-password-required="false"/>
 004 </db:connection-data>
 005 <db:driver-settings 
 006 db:system-driver-settings=""
 007 db:base-dn="" 
 008 db:parameter-name-substitution="false"/>
```
Diese Zeilen sind mit der Verbindung zur externen Datenbank zu ersetzen, hier der Verbindung zu einer Datenbank mit dem Namen "medien", die jetzt im Verzeichnis «hsqldb data» liegt.

```
 001 <db:connection-data>
 002 <db:connection-resource
003 xlink:href="jdbc:hsqldb:file:/home/robby/Dokumente/Datenbanken/hsqldb_data/
 004 medien;default_schema=true;shutdown=true"/>
        005 <db:login db:user-name="sa" db:is-password-required="false"/>
 006 </db:connection-data>
     007 <db:driver-settings 
 008 db:java-driver-class="org.hsqldb.jdbcDriver"/>
```
Falls, wie oben geschrieben, die Grundkonfiguration der HSQLDB nicht angetastet wurde, stimmt auch der Nutzername und die nicht erforderliche Passworteinstellung.

Nach Änderung des Codes muss die content.xml wieder in das \*.odb-Päckchen eingepackt werden. Das Verzeichnis «database» ist in dem Päckchen jetzt überflüssig. Die Daten werden in Zukunft durch die externe Datenbank zur Verfügung gestellt.

### <span id="page-41-0"></span>**Änderung der Datenbankverbindung für einen Mehrbenutzerbetrieb**

Für die Mehrbenutzerfunktion muss die HSQLDB über einen Server zur Verfügung gestellt werden. Wie die Installation des Servers erfolgt, ist je nach Betriebssystem unterschiedlich. Für

OpenSuSE war nur ein entsprechendes Paket herunter zu laden und der Server zentral über YAST zu starten (Runlevel-Einstellungen). Nutzer anderer Betriebssysteme und Linux-Varianten finden sicher geeignete Hinweise im Netz.

Im Heimatverzeichnis des Servers, unter SuSE /var/lib/hsqldb, befinden sich unter anderem ein Verzeichnis «data», in dem die Datenbank abzulegen ist, und eine Datei «server.properties», die den Zugang zu den (eventuell also auch mehreren) Datenbanken in diesem Verzeichnis regelt.

Die folgenden Zeilen geben den kompletten Inhalt dieser Datei auf dem Rechner wieder. Es wird darin der Zugang zu 2 Datenbanken geregelt, nämlich der ursprünglichen Standard-Datenbank (die als neue Datenbank genutzt werden kann) als auch der Datenbank, die aus der \*.odb-Datei extrahiert wurde.

```
 001 # Hsqldb Server cfg file.
 002 # See the Advanced Topics chapter of the Hsqldb User Guide.
 003 
 004 server.database.0 file:data/db0
 005 server.dbname.0 firstdb
 006 server.urlid.0 db0-url
007
 008 server.database.1 file:data/medien
 009 server.dbname.1 medien
 010 server.urlid.1 medien-url
 011 
012 server.silent true
013 server.trace false
014
015 server.port 9001
016 server.no system exit true
```
Die Datenbank 0 wird mit dem Namen "firstdb" angesprochen, obwohl die einzelnen Dateien in dem Verzeichnis data mit "db0" beginnen. Die neue Datenbank wird als "Datenbank 1" hinzugefügt. Hier sind Datenbankname und Dateibeginn identisch.

Die beiden Datenbanken werden mit folgenden Zugängen angesprochen:

 001 jdbc:hsqldb:hsql://localhost/firstdb;default\_schema=true username sa password 001 jdbc:hsqldb:hsql://localhost/medien;default\_schema=true username sa password

Die URL wurde hier bereits jeweils um den für den Schreibzugang über die grafische Benutzeroberfläche von LO erforderlichen Zusatz «**;default\_schema=true**» ergänzt.

Wenn tatsächlich im Serverbetrieb gearbeitet werden soll, ist natürlich aus Sicherheitsgründen zu überlegen, ob die Datenbank nicht mit einem Passwort geschützt werden soll.

Nun erfolgt die Serververbindung über LO. Im Hauptfenster von Base wird **Bearbeiten → Datenbank → Eigenschaften** aufgesucht.

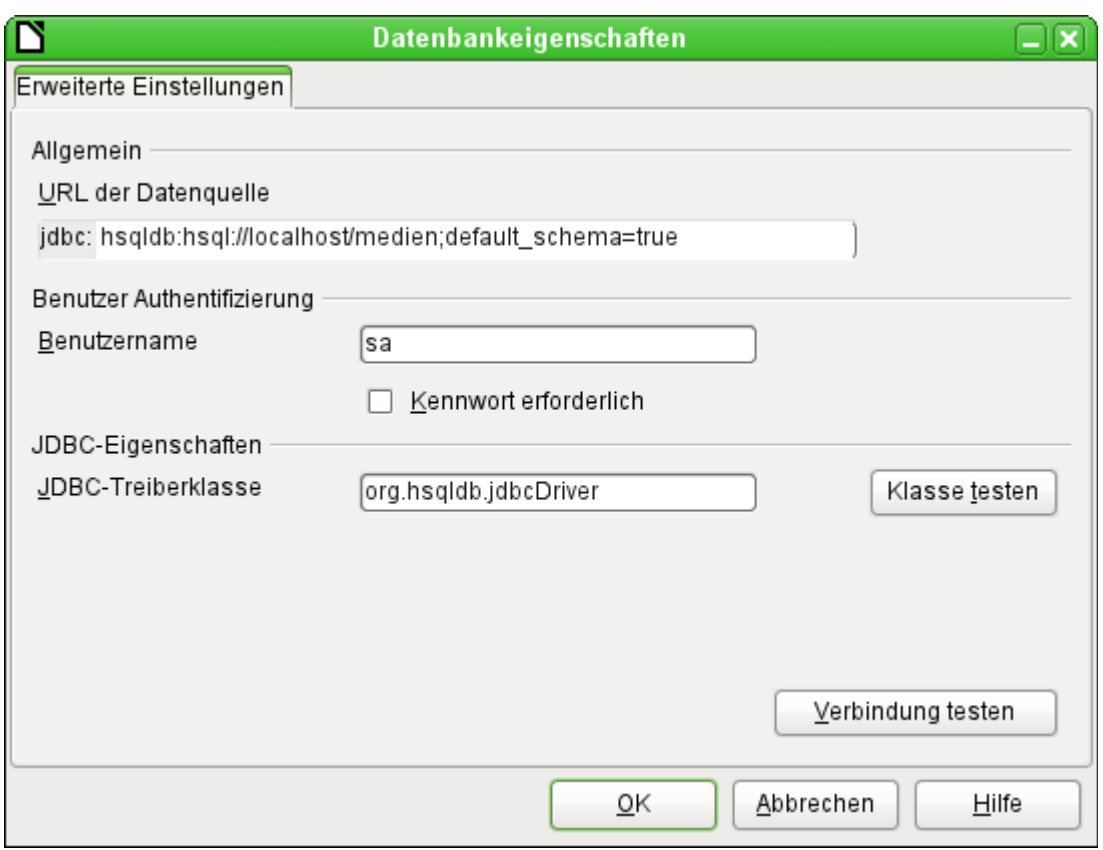

Mit diesen Zugangsdaten wird auf den Server des eigenen Rechners zugegriffen. Im Netzwerk mit anderen Rechnern müsste dann entweder über Rechnernamen oder die IP-Adresse auf den Server, der ja auf dem aktuellen Rechner läuft, zugegriffen werden.

Beispiel: Der Rechner hat die IP 192.168.0.20 und ist im Netz bekannt mit dem Namen lin\_serv. Jetzt ist an anderen Rechnern für die Verbindung zur Datenbank einzugeben:

 001 jdbc:hsqldb:hsql://192.168.0.20/medien;default\_schema=true bzw.:

001 jdbc:hsqldb:hsql://lin serv/medien;default schema=true

Die Datenbank ist nun angebunden und kann beschrieben werden. Hier kann allerdings ein zusätzliches Problem auftauchen. Die vorher automatisch generierten Werte werden plötzlich nicht mehr hoch geschrieben. Hier fehlt es noch an einer zusätzlichen Einstellung.

Für die Extraktion und Erzeugung einer Verbindung zur externen neuesten Version der HSQLDB steht auch eine Extension zur Verfügung, die diese Aufgabe erledigen soll: [http://hsqldb.org/](http://hsqldb.org/web/openoffice.html) [web/openoffice.html](http://hsqldb.org/web/openoffice.html)

### <span id="page-43-0"></span>**Autoinkrementwerte mit der externen HSQLDB**

Für die Nutzung der Auto-Werte müssen je nach Version von Base bei der Tabellenerstellung verschiedene Wege beschritten werden. Allen gleich ist erst einmal der folgende Eintrag unter **Bearbeiten → Datenbank → Erweiterte Einstellungen** erforderlich:

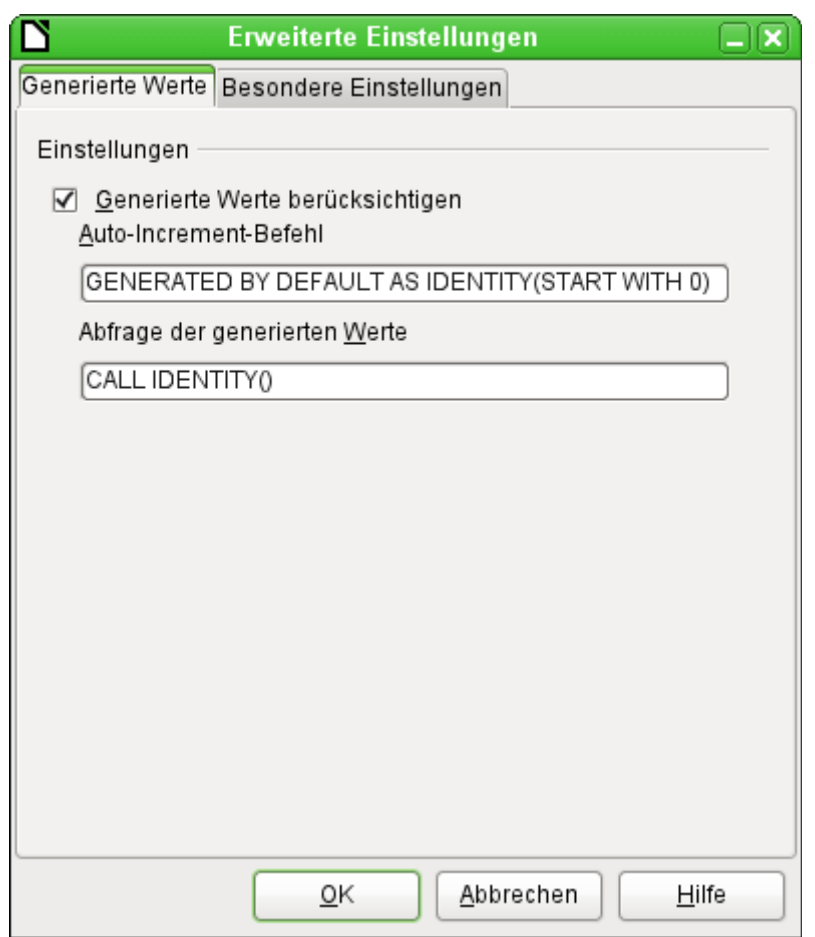

Mit dem Zusatz **GENERATED BY DEFAULT AS IDENTITY(START WITH 0)** soll die Funktion des automatisch hoch zählenden Wertes für den Primärschlüssel erstellt werden. Die GUI von LO übernimmt zwar diesen Befehl (auch in der aktuellen LO-Version), schreibt davor aber leider die Anweisung **NOT NULL**, so dass die Reihenfolge der Befehlsfolge für die HSQLDB nicht lesbar ist. Hierbei ist zu berücksichtigen, dass die HSQLDB mit dem obigen Befehl ja bereits mitgeteilt bekommt, dass das entsprechende Feld den Primärschlüssel enthält.

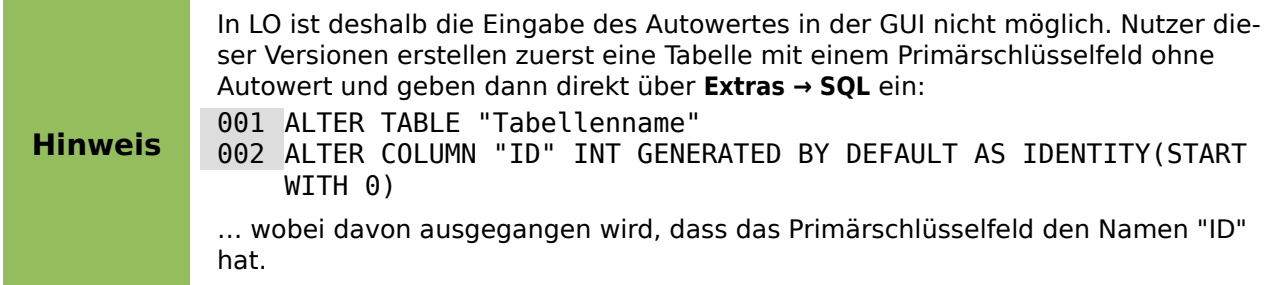

Mit dem Auslesen des letzten Wertes und dem Hochlesen zum nächsten Wert hingegen klappt es in allen Versionen von LO über den Befehl **CALL IDENTITY()**. Dies trifft dann z.B. auf die Lösung zu, die Datenbank zuerst einmal als «\*.odb-Päckchen» zu erstellen, gründlich zu testen und danach dann die Datenbanktabellen einfach auszulagern.

Sämtliche Abfragen, Formulare und Berichte lassen sich so weiter nutzen, da die Datenbank für die «\*.odb-Datei» weiter auf die gleiche Weise angesprochen wird und eventuell spezifische SQL-Befehle mit der externen HSQLDB weiter gelesen werden können.

# <span id="page-45-0"></span>**Umgang mit der internen Firebird-Datenbank**

Die interne Firebird-Datenbank ist bisher teilweise nur als experimentelle Funktion verfügbar. Um solch eine Datenbank zu erstellen, muss **Extras → Optionen → LibreOffice → Erweitert → Optionale (instabile) Einstellungen → Experimentelle Funktionen aktivieren** eingeschaltet sein. Schon dieser Weg zeigt auf, dass solch eine Datenbank noch nicht für den täglichen Gebrauch geeignet ist.

Der experimentelle Modus ist für den Betrieb bereits bestehender Firebird-Datenbanken ab LO 6.1 nicht erforderlich. Mit der Version LO 6.4.3 ist Firebird allerdings erst einmal wieder in den experimentellen Status zurück versetzt worden.

Über den folgenden Link können die wesentlichsten Bugs der internen Firebird-Datenbank zusammen mit LibreOffice eingesehen werden: [Gemeldete Bugs für Firebird in Zusammenhang](https://bugs.documentfoundation.org/buglist.cgi?bug_status=UNCONFIRMED&bug_status=NEW&bug_status=ASSIGNED&bug_status=REOPENED&bug_status=NEEDINFO&component=Base&known_name=Firebird_open&list_id=522642&product=LibreOffice&query_based_on=Firebird_open&query_format=advanced&short_desc=Firebird&short_desc_type=allwordssubstr)  [mit Base](https://bugs.documentfoundation.org/buglist.cgi?bug_status=UNCONFIRMED&bug_status=NEW&bug_status=ASSIGNED&bug_status=REOPENED&bug_status=NEEDINFO&component=Base&known_name=Firebird_open&list_id=522642&product=LibreOffice&query_based_on=Firebird_open&query_format=advanced&short_desc=Firebird&short_desc_type=allwordssubstr) (https://bugs.documentfoundation.org/buglist.cgi?

bug\_status=UNCONFIRMED&bug\_status=NEW&bug\_status=ASSIGNED&bug\_status=REOPE-NED&bug\_status=NEEDINFO&component=Base&known\_name=Firebird\_open&list\_id=522642& product=LibreOffice&query\_based\_on=Firebird\_open&query\_format=advanced&short\_desc=Fir ebird&short\_desc\_type=allwordssubstr).

Folgende Besonderheit fällt dem Nutzer gegenüber der HSQLDB direkt auf:

Werden neue Daten eingegeben, so werden diese nicht automatisch in der Datenbankdatei abgespeichert. Der Speicherbutton wird bei jeder Dateneingabe erneut aktiviert. Bei der eingebauten HSQLDB ist die Abspeicherung nach Dateneingaben nicht notwendig.

### <span id="page-45-1"></span>**Funktionserweiterungen und -änderungen in Base im Laufe der LO-Versionen**

#### **LO 3.6**

Der Befehl **CHECKPOINT DEFRAG** wird automatisch beim Schließen der Datenbankdatei ausgeführt. Damit wird die Datenbank auf minimale Größe zusammengeschrumpft. Vorher nahmen bereits gelöschte Datenzeilen weiterhin Platz in der Datenbank ein.

#### **LO 4.1**

Im **Abfrageeditor** wurde die Einstellung des **Limits** für die auszugebenden Daten möglich. Diese Einstellung arbeitet so auch mit der GUI und berührt nicht die Editierbarkeit von Abfragen.

Bei **Listenfeldern** ist die Angabe des **gebundenen Feldes** auch als 0 (gleiches Feld wie angezeigt) und als -1 (Position des ausgewählten Feldes) möglich.

Wird mit Makros auf ein **Listenfeld** zugegriffen, so ergibt seit dieser Version der **currentValue** den Wert, der an die Datenbank weitergegeben wird, und nicht unbedingt den Wert, den das Feld in dem Formular anzeigt.

Der **Report-Designer** ist in LO als Erweiterung integriert, so dass er nicht mehr als Erweiterung in den Erweiterungsdialogen erscheint.

#### **LO 4.1.2**

Der Zugriff auf **Datumswerte** mit Makros in Formularen wurde geändert. Der Datumswert wird jetzt im Datumsfeld als eine Kombination von Tag, Monat und Jahr wiedergegeben und nicht als ISO-Zahlenwert: oFeld.CurrentValue.Year ist so z.B. die Jahresangabe.

#### **LO 4.2**

**Access2Base** ist standardmäßig als Erweiterung in LO integriert.

**Firebird** ist als experimentelle Datenbank in LO eingebaut. Die HSQLDB bleibt aber weiterhin die Standarddatenbank. Zu einer externen Firebird-Datei kann eine Verbindung auch direkt erstellt werden.

#### **LO 4.3.1**

**Aliaszuweisungen** in der grafischen Benutzeroberfläche von LO erfolgen ohne den Zusatz **AS**. Die Funktionsweise der internen HSQLDB ist davon nicht berührt. Oracle konnte mit dieser Form der Aliaszuweisung nicht umgehen.

#### **LO 4.4**

**Parameter in Abfragen:** Ein leerer Parameter wurde bisher als leerer Text in Abfragen weiter gegeben, innerhalb von Formularen aber als **NULL** angesehen. Dies wurde geändert. Ein leerer Parameter ist jetzt auch in Abfragen **NULL** und kann also z.B. mit **IFNULL** abgefragt werden.

#### **LO 5.0**

**Grafisches Kontrollfeld:** Das grafische Kontrollfeld konnte bis zu diesem Zeitpunkt nur Bildformate einlesen und darstellen. Mit der Version 5.0 ist das Einlesen bzw. Verknüpfen sämtlicher Dateien möglich. Bei \*.pdf-Dateien wird in dem Kontrollfeld die 1. Seite dargestellt. Bei unbekannten Formaten bleibt die Anzeige im Kontrollfeld einfach leer.

#### **LO 5.3**

**Interne Firebird Datenbank:** Die interne Datenbank wechselt von der Version 2.5 auf die Version 3.0.0. Die Version 3.0.0 hat keine Abwärtskompatibilität, so dass vorher erstellte interne Firebird-Datenbanken mit der Version LO 5.3 nicht geöffnet werden können. Die neue Firebird-Version hat ein besonderes Archiv-Format. Ältere Firebird-Datenbanken können nur über das Entpacken der \*.odb-Datei und ein Umwandeln mit einer externen Firebird-Datenbank in das Archivformat überführt werden. Ansonsten bietet es sich an, Tabellen älterer Datenbanken ggf. in eine Calc-Datei zu überführen und von dort in die neue Version zu importieren.

Die Verbindung zu einer externen Firebird-Datei funktioniert ab dieser Version nur noch mit Firebird-3-Datenbankdateien.

#### **Hinweis**

Die Umwandlung von der alten Firebird Datenbank zur Version 3.0 kann lt. Firebird-Homepage mit Hilfe einer Firebird 2.5 und einer Firebird 3.0 - Serverinstallation erfolgen ( [http://www.firebirdsql.org/file/documentation/release\\_notes/html/](http://www.firebirdsql.org/file/documentation/release_notes/html/en/3_0/rnfb30-compat-upgrade-secdb.html) [en/3\\_0/rnfb30-compat-upgrade-secdb.html](http://www.firebirdsql.org/file/documentation/release_notes/html/en/3_0/rnfb30-compat-upgrade-secdb.html) )

#### **LO 6.0**

**Symbolleiste «Formular»:** Die Symbolleiste wurde mit Elementen aus dem Bereich «Weitere Symbole» erweitert. Bei den weiteren Symbolen fehlt das Tabellen-Kontrollelement. Dieses ist jetzt über den neuen Menüpunkt **Formular → Tabellen-Steuerelement** abrufbar.

#### **LO 6.1**

**Interne Firebird Datenbank:** Für bestehende interne Firebird-Datenbanken ist der experimentelle Status beendet. Neue interne Firebird Datenbanken können weiterhin nur über den experimentellen Modus erstellt werden. Dies bedeutet auch, dass nach weiteren intensiven Tests in einer der kommenden Versionen von LO die Unterstützung für die interne HSQLDB entfallen wird.

Der Migrationsassistent für die Migration der Daten von interner HSQLDB zu interner Firebird-Datenbank ist in dieser Version nur experimentell nutzbar. Vor der Anwendung der Migration sollte unbedingt eine Datensicherung erfolgen.

#### **LO 6.2**

**MySQL-Verbindung:** Die direkte Verbindung zu MySQL- bzw. MariaDB-Datenbanken, die vorher nur als separate Extension verfügbar war, wird jetzt direkt in LO mit eingebaut.

Grundlage der Verbindung ist allerdings der MariaDB-C-Connector, der von der LGPL-Lizenz her zu LibreOffice passt.

#### **LO 6.4**

**Report Builder:** Zellen können jetzt mit einer automatischen Zeilenhöhe versehen werden, so dass nicht mehr ein rotes Dreieck am rechten Rand auf fehlenden Inhalt hinweisen muss.

#### **LO 6.4.3**

**Firebird:** Eingebettete Firebird Datenbanken sind nur noch erstellbar, wenn unter **Extras → Optionen → LibreOffice → Erweitert → Optionale Funktionen → Experimentelle Funktionen aktivieren** eingeschaltet ist. Dies liegt daran, dass zu viele kleine Bugs den Betrieb beeinträchtigen und die interne HSQLDB weiterhin besser mit der GUI zusammen arbeitet.

#### **LO 7.0**

**Formularbearbeitung:** Formulare werden seit diesem Update in der ODF-Version 1.3 erweitert gespeichert. Ein mit LO 7.0 abgespeichertes Formular sollte nicht mit einer älteren Version von LO bearbeitet werden. Das Formular ist nach dem Abspeichern sonst nicht mehr aufrufbar. Dieser Bug wurde in den nachfolgenden Versionen behoben.